# MyQ User Guide

myę X

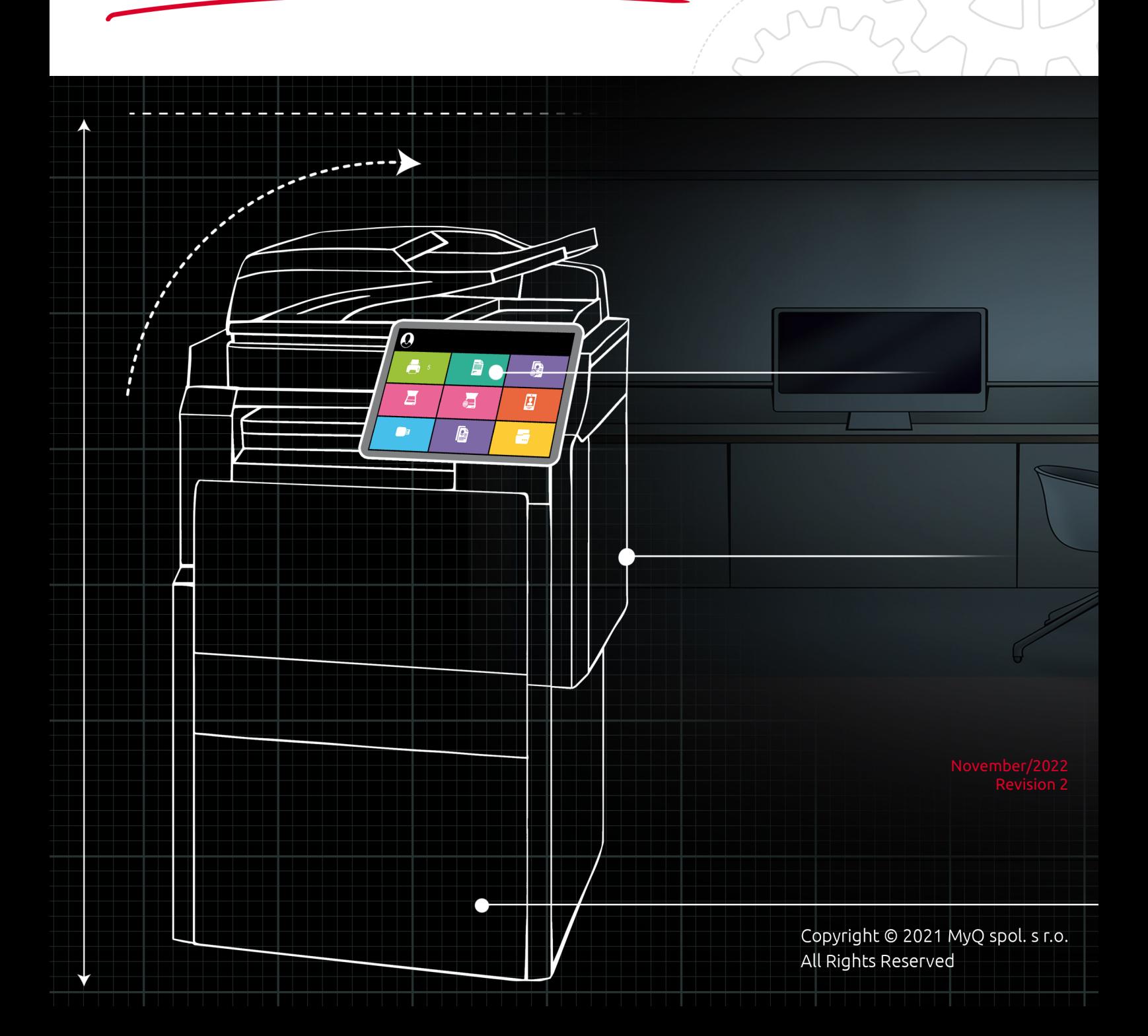

# Table of Contents

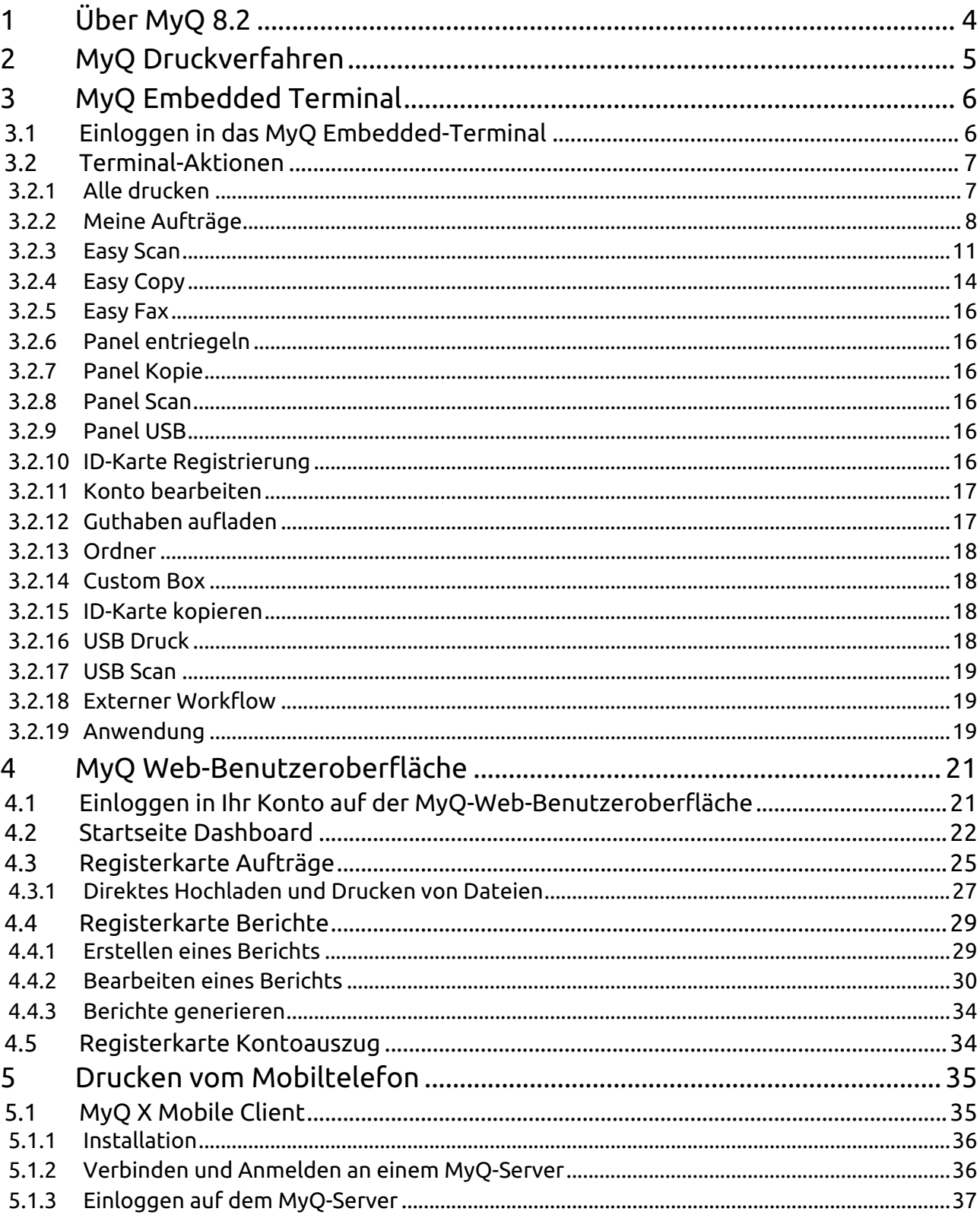

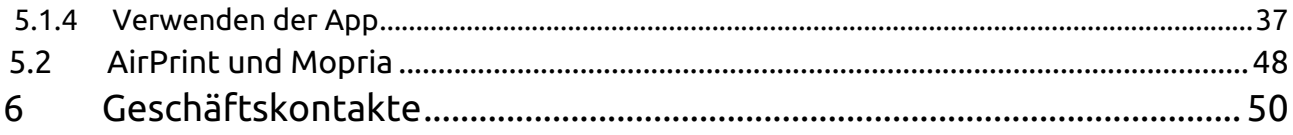

# <span id="page-3-0"></span>1 Über MyQ 8.2

MyQ ist eine preisgekrönte Lösung, die entwickelt wurde, um Ihre Druckumgebung effektiv zu verwalten und zu optimieren und ihre Prozesse zu rationalisieren. Abhängig von seiner Implementierung in Ihrer Arbeitsumgebung kann es eine Vielzahl von Funktionen bereitstellen, z. B. Scannen an mehrere Cloud-Ziele, Auftragsvorschau usw.

Sie können auf die Optionen und Funktionen des MyQ-Systems über das MyQ-Webinterface zugreifen, nachdem Sie sich mit einem MyQ Embedded-Terminal bei einem Druckgerät oder mit Ihrem Mobiltelefon angemeldet haben. Obwohl sie einige der Job- und Kontoverwaltungsoptionen gemeinsam haben, spielen die drei Zugangspunkte in MyQ unterschiedliche Rollen.

Diese Anleitung führt Sie durch alle drei Optionen und erklärt die verfügbaren MyQ-Funktionen.

Bitte beachten Sie, dass die Übersetzung maschinell erstellt ist.

Die Anleitung ist auch als PDF verfügbar.

## <span id="page-4-0"></span>2 MyQ Druckverfahren

Je nach der von Ihrem MyQ-Administrator vorgenommenen Einrichtung gibt es mehrere Methoden zum Drucken, von verschiedenen Geräten, mit unterschiedlichen Druckoptionen.

- **Direktes Drucken** Dies ist die einfachste Methode und funktioniert genauso wie das herkömmliche Drucken, bei dem der Auftrag direkt an ein ausgewähltes Druckgerät gesendet wird.
- **Pull Print Druck** Mit dieser Methode können Sie einen Druckauftrag senden, der so lange wie nötig auf dem MyQ-Server gehalten wird, und aus einer Reihe von Druckgeräten auswählen, wo er gedruckt werden kann. Um den Auftrag zu drucken, müssen Sie sich lediglich am Terminal des Druckgeräts authentifizieren. Nach der Authentifizierung wird der Auftrag entweder sofort gedruckt oder auf dem Touchpanel des Terminals angezeigt, wo Sie ihn verwalten können. Je nach Typ und Einstellungen des Terminals haben Sie entweder eine oder beide Möglichkeiten. Um diese Methode zu verwenden, muss ein eingebettetes Terminal oder eine Hardware-Klemme erforderlich.
- **Delegiertes Drucken**  Die Funktion "Delegierter Druck" ist eine Erweiterung des Pull-Print-Druckverfahrens, mit der Sie Ihre Druckaufträge für eine bestimmte Gruppe anderer Benutzer freigeben können. Diese Benutzer können die Aufträge auf einem eingebetteten Terminal auf die gleiche Weise freigeben, wie sie ihre eigenen Aufträge freigeben würden.
- **Drucken aus E-Mail** Wenn diese Option von Ihrem Administrator aktiviert wurde, können Sie ein Dokument drucken, indem Sie es an eine E-Mail anhängen und an ein spezielles E-Mail-Konto für den Druck senden. Aufträge, die per E-Mail gesendet werden, sind begrenzt auf *500MB* pro E-Mail-Nachricht, einschließlich aller Anhänge. Darüber hinaus können Sie die Parameter des Druckauftrags ändern, indem Sie Schlüsselwörter in den E-Mail-Betreff einfügen. Sie können aus den folgenden Schlüsselwörtern wählen: **#Farbe** (Farbdruck), **#mono** (monochromer Druck), **#duplex** (beidseitiger Druck auf einem Papier), **#simplex** (Druck auf einer Seite eines Papiers), **#ecoon** (Toner-Spar-Druckmodus ein), **#ecooff** (tonerschonender Druckmodus aus). Sie können als beliebiger Teil des Betreffs verwendet werden und müssen nicht getrennt werden. Zum Beispiel kann eine E-Mail mit dem *MyPrintJob #mono#duplex* subject erzwingt, dass der Auftrag monochrom und beidseitig gedruckt wird.
- **Drucken aus der MyQ-Web-Benutzeroberfläche** Wenn diese Option von Ihrem Administrator aktiviert wurde, können Sie Hochladen und Drucken von Dateien direkt in der MyQ-Web-Benutzeroberfläche.
- **Drucken von Ihrem Mobiltelefon** Sie können Drucken von Ihrem Mobiltelefon über den MyQ X Mobile Client, die MyQ Mobile Printing Application oder über AirPrint und Mopria.

## <span id="page-5-0"></span>3 MyQ Embedded Terminal

Das MyQ Embedded Terminal ist eine Schnittstelle, die auf dem Bedienfeld des Druckgeräts installiert ist. Es vereinfacht die Bedienung der Grundfunktionen des Geräts und ermöglicht den Zugriff auf Originalfunktionen von MyQ, wie z. B. Single-Tap-Kopieren oder Single-Tap-Scannen zu Cloud-Zielen.

Dieses Thema zeigt Ihnen, wie Sie sich am eingebetteten Terminal anmelden und beschreibt alle Aktionen des Terminals, die in MyQ verfügbar sind.

Die tatsächliche Kombination von Aktionen, die Sie auf dem eingebetteten Terminal auf einem bestimmten Druckgerät sehen, hängt von der Einrichtung der MyQ-Druckumgebung sowie von den Optionen und der Konfiguration des Druckgeräts ab.

## <span id="page-5-1"></span>3.1 Einloggen in das MyQ Embedded-Terminal

Um sich an einem eingebetteten MyQ-Terminal anzumelden, können Sie entweder Ihre ID-Karte am Kartenleser durchziehen oder Ihre Anmeldedaten (PIN oder Benutzername und Kennwort) eingeben und dann auf **OK**.

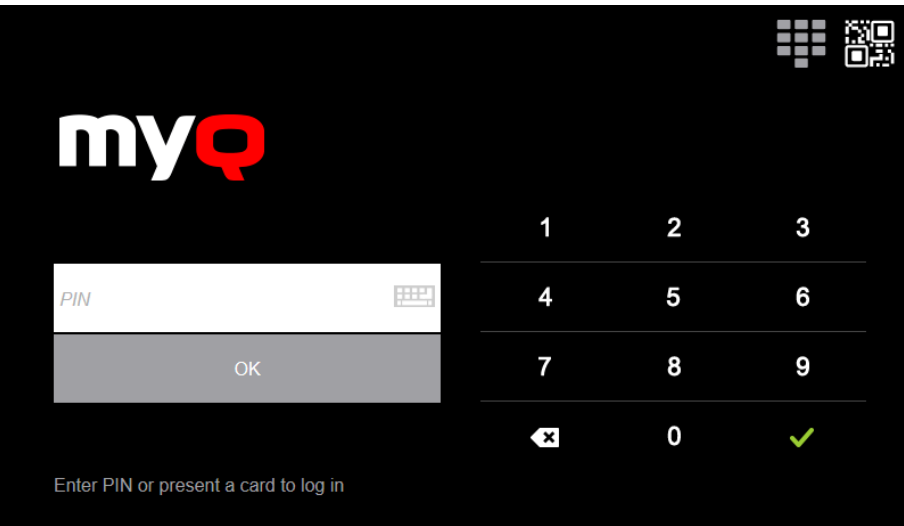

Wenn Sie mit Ihrem Mobiltelefon auf das Terminal zugreifen, können Sie auch die QR-Login-Option nutzen, indem Sie auf das QR-Symbol oben rechts auf dem Terminal tippen und den QR-Code mit Ihrem Telefon scannen.

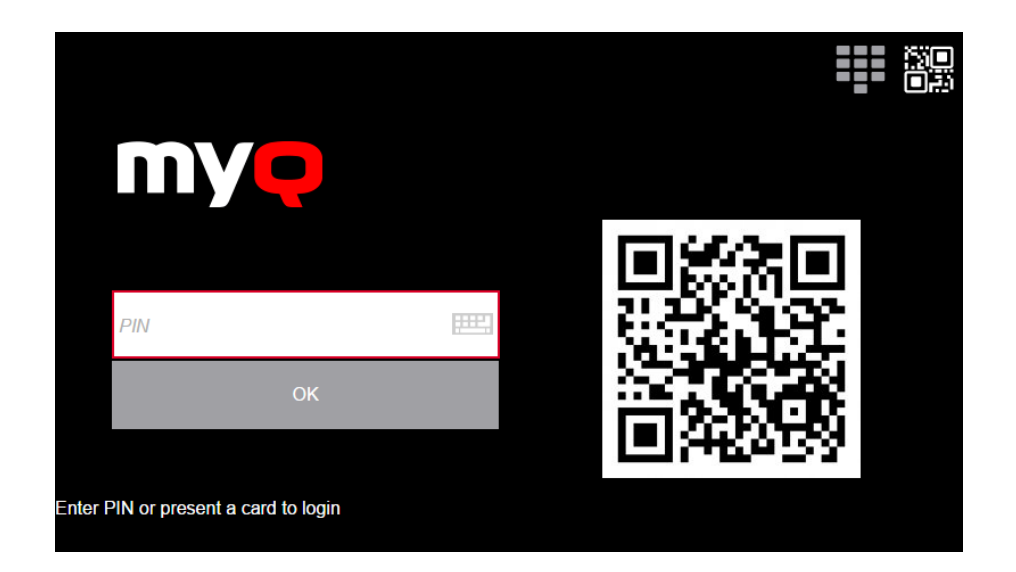

## <span id="page-6-0"></span>3.2 Terminal-Aktionen

Hier finden Sie alle Aktionen, die auf MyQ Embedded Terminals verfügbar sein können.

Die Verfügbarkeit und das Layout hängen von der Einrichtung Ihres Administrators, der MyQ-Server-Version, der Version des eingebetteten MyQ-Terminalpakets und der Marke des Druckgeräts ab. ΛŊ

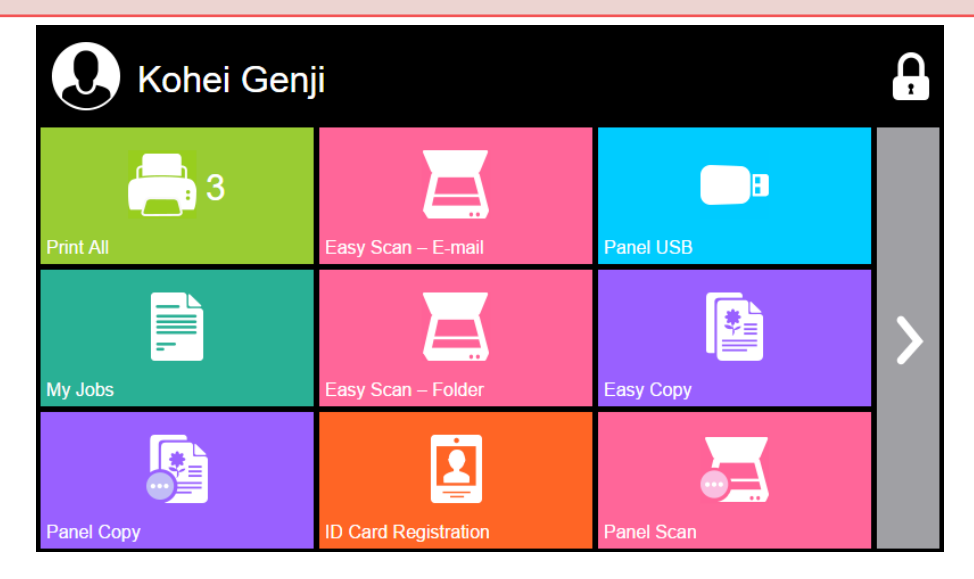

## <span id="page-6-1"></span>**3.2.1 Alle drucken**

Diese Aktion druckt alle Aufträge, die in der Warteschlange in den Zuständen Bereit und Angehalten warten, einschließlich der von anderen Benutzern delegierten Aufträge.

#### **Alle Aufträge nach der Anmeldung drucken**

Als Alternative zum **Alle drucken** Terminal-Aktion, können Sie mit der **Alle Aufträge nach der Anmeldung drucken** Funktion. Wenn sie vom Administrator aktiviert wurde, werden alle Ihre Aufträge sofort gedruckt, sobald Sie sich an einem eingebetteten Terminal anmelden. Auf diese Weise müssen Sie nicht erst auf die **Alle drucken** Taste, um die Aufträge zu drucken.

Wenn Sie nicht sofort alle Ihre Aufträge drucken möchten, können Sie die Funktion auf dem eingebetteten Terminal deaktivieren, indem Sie auf das Kontrollkästchen neben **Alle Aufträge nach der Anmeldung drucken**, bevor Sie sich anmelden.

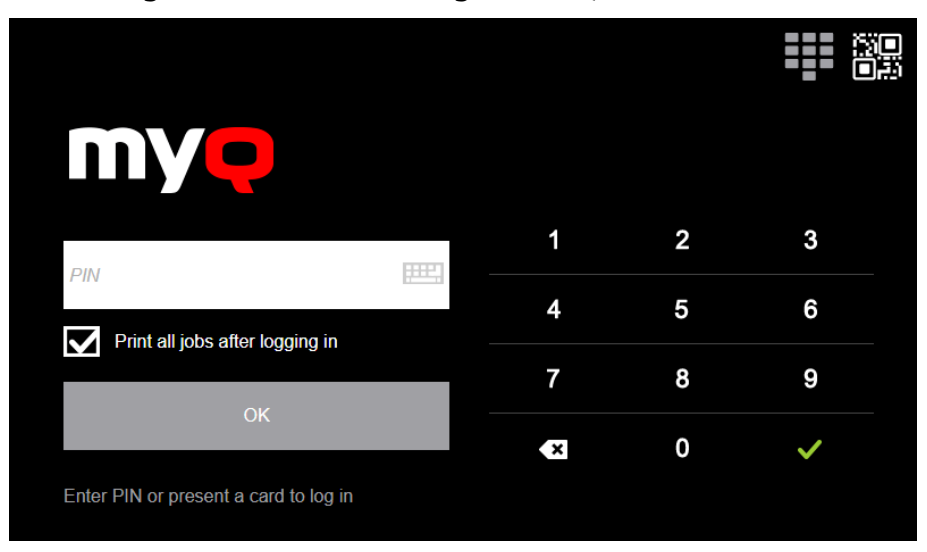

## <span id="page-7-0"></span>**3.2.2 Meine Aufträge**

Die **Meine Aufträge** terminal action zeigt alle Aufträge an, die auf dem Druckgerät gedruckt werden können. Sie können hier Ihre fertigen, favorisierten und gedruckten Aufträge verwalten.

- **Fertige Aufträge**: Dies ist die erste Registerkarte des **Meine Aufträge**  Bildschirm. Sie kann durch Tippen auf das Seitensymbol in der oberen linken Ecke des Bildschirms wieder geöffnet werden. Sie enthält Aufträge in der Warteschlange, die zum Drucken bereit sind.
- **Bevorzugte Aufträge**: Favoriten-Jobs können durch Tippen auf die Schaltfläche angezeigt werden **Stern** Symbol in der oberen linken Ecke des Bildschirms. Es enthält eine Liste der Aufträge, die Sie als Favoriten markiert haben.
- **Gedruckte Aufträge**: Gedruckte Aufträge können angezeigt werden, indem Sie auf die Schaltfläche **Uhr** Symbol in der oberen linken Ecke des Bildschirms. Es enthält eine Historie Ihrer Druckaufträge.

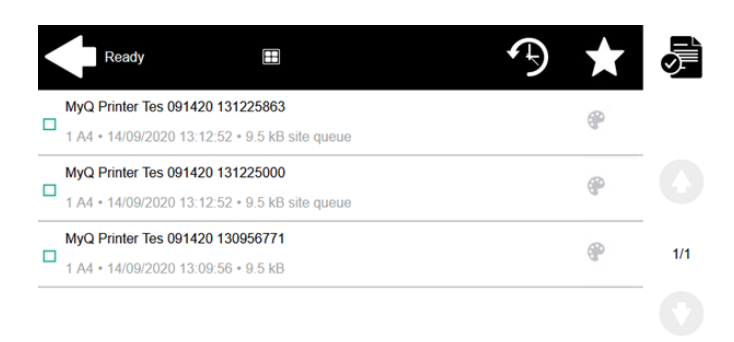

#### **Job-Filter**

Wenn ein Auftrag nicht gedruckt werden darf, weil das gewählte Format/die gewählte Farbe vom Gerät nicht unterstützt wird, befindet sich neben dem Auftrag ein rotes Ausrufezeichen-Symbol. Wenn Sie auf das Symbol klicken, wird der Grund für den Fehler angezeigt:

- *Farbaufträge können auf diesem Gerät nicht gedruckt werden*, wenn ein Farbauftrag an einen S/W-Drucker gespoolt wird.
- *A3-Aufträge können auf diesem Gerät nicht gedruckt werden*, wenn ein A3- Auftrag an einen A4-Drucker gespoolt wird.
- *Weder Farbe noch Aufträge in diesem Format können auf diesem Gerät gedruckt werden*wenn ein A3- und Farbauftrag an einen A4- und S/W-Drucker gespoolt wird.

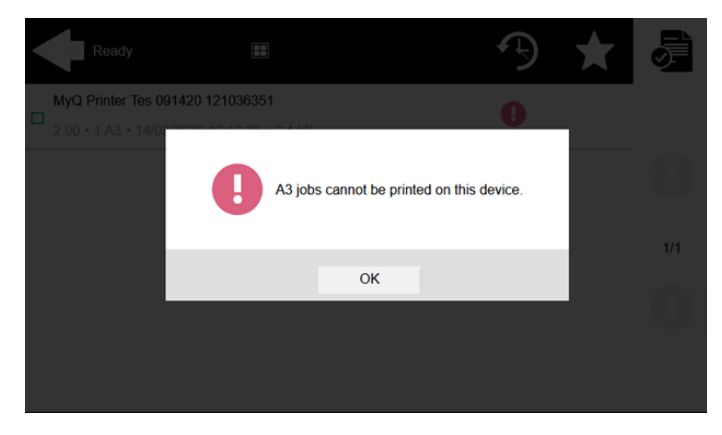

#### **Verwalten von Aufträgen auf dem Bildschirm Meine Aufträge**

Um die verfügbaren Auftragsverwaltungsoptionen anzuzeigen, wählen Sie den Auftrag in der Liste aus. Die Verwaltungsleiste für die ausgewählten Druckaufträge wird am oberen Rand des Bildschirms geöffnet.

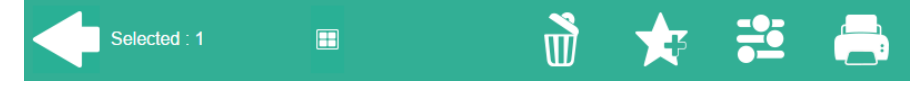

In der Leiste können Sie aus den folgenden Optionen wählen:

- **Drucken**: Tippen Sie auf das Druckersymbol, um die ausgewählten Aufträge zu drucken.
- **Bearbeiten**: Tippen Sie auf das Symbol Bearbeiten, um die Druckoptionen der ausgewählten Aufträge zu bearbeiten. Im **Druckoptionen** Dialogfeld können Sie je nach den vom Administrator erteilten Berechtigungen zwischen Farbe oder S/W, Tonersparmöglichkeiten, Simplex/Duplex-Optionen wählen und die Anzahl der Kopien ändern. Nachdem Sie die Druckoptionen geändert haben, tippen Sie auf **DRUCKEN** um die Aufträge zu drucken.

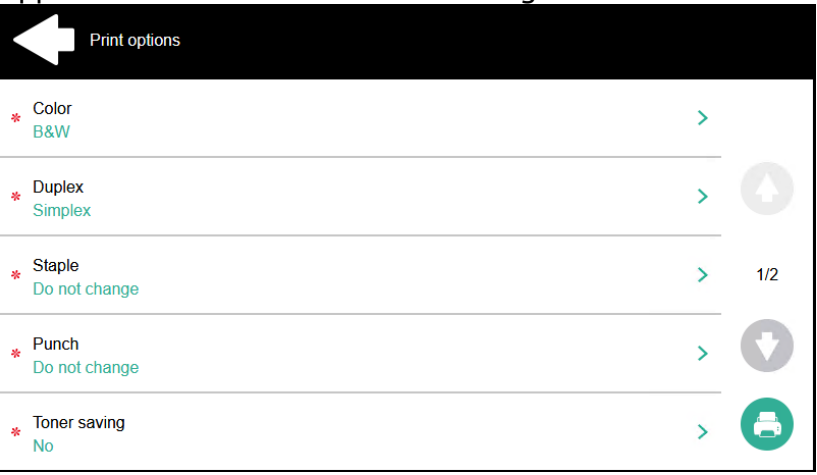

- **Zu Favoriten hinzufügen**: Tippen Sie auf das Stern-Plus-Symbol, um die ausgewählten Aufträge zu Ihren Favoriten hinzuzufügen (sichtbar auf der Registerkarte "Fertige Aufträge" und auf der Registerkarte "Gedruckte Aufträge").
- **Aus Favoriten löschen**: Tippen Sie auf das Stern-Minus-Symbol, um die ausgewählten Aufträge aus den Favoriten zu löschen (sichtbar auf der Registerkarte Favoritenaufträge).
- **Löschen**: Tippen Sie auf das Mülltonnen-Symbol, um die ausgewählten Aufträge zu löschen.

#### **Job-Roaming**

Die Funktion "Job Roaming" ermöglicht es Ihnen, Ihre Aufträge von einem Standort zu einem anderen zu übertragen: Aufträge, die an einen Standort gesendet werden, können auf Druckgeräten an jedem anderen Standort gedruckt werden.

Für diese Funktion ist ein MyQ Central Server mit Site Servern erforderlich.

Zum Drucken der Aufträge:

- 1. Melden Sie sich am eingebetteten Terminal an.
- 2. Tippen Sie auf **Meine Aufträge**. Der Bildschirm Meine Aufträge wird geöffnet.
- 3. Die Remote-Jobs werden automatisch heruntergeladen und sind mit der IP-Adresse oder dem Hostnamen des Quell-Servers gekennzeichnet. Wählen Sie sie aus und tippen Sie auf **Drucken**.

Wenn ein **Gemeinsame Nutzung** Auftragsliste verwendet wird und die **Drucken von Remote-Aufträgen innerhalb von Print All** ausgewählt ist, können Sie die Taste **Alle drucken** Terminalaktion und alle Aufträge, remote und lokal, werden gedruckt.

#### <span id="page-10-0"></span>**3.2.3 Easy Scan**

Scannen durch eine einzige Berührung. Nachdem Sie auf diese Aktion getippt haben, wird die Seite sofort an ein vordefiniertes Ziel gescannt. Ihr Administrator kann mehrere Ziele definieren, an die das gescannte Dokument gesendet wird, indem er mehrere Easy Scan-Aktionen einrichtet (z. B. *Easy Scan to Email, Easy Scan to Folder, Easy Scan to OneDrive*, usw.). Der Administrator kann auch die Parameter des Scans einstellen und Ihnen eventuell erlauben, diese vor dem Scannen zu ändern.

Einige Parameter (z. B. Auflösung, Farbe) beeinflussen die Größe der gescannten Datei erheblich. Zum Beispiel erhöht eine Kombination aus höherer Auflösung und Vollfarbe die Dateigröße drastisch.

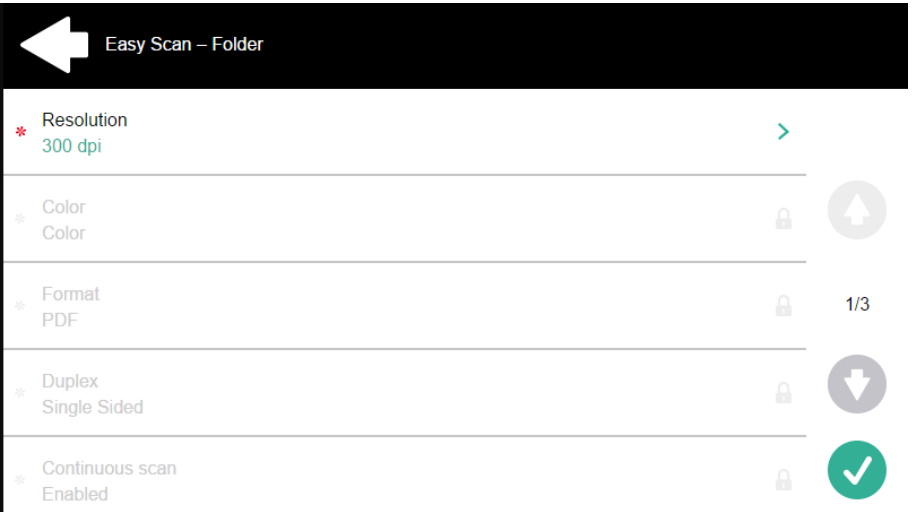

#### **Vordefinierte Parameter**

Jeder Parameter hat einen *Standard* Option. Wenn diese Option ausgewählt ist, werden die aktuellen Werte aus den Standard-Scaneinstellungen des Druckgeräts übernommen.

- **Auflösung**  Die Auflösung der ausgehenden Datei. Sie können aus den folgenden Optionen wählen:
	- $\degree$  100 dpi
	- $\degree$  200 dpi
	- 300 dpi
	- 400 dpi
	- $\degree$  600 dpi
	- $\degree$  1200 dpi
	- Standard
- **Farbe** Die Farbskala der ausgehenden Datei. Sie können aus den folgenden Optionen wählen:
	- $\circ$  Farbe
	- Graustufen
- Schwarzweiß (zwei Töne)
- Automatisch
- Standard
- **Format**  Das Format der ausgehenden Datei. Sie können aus den folgenden Optionen wählen:
	- PDF
	- JPEG
	- TIFF
	- XPS
	- HCPDF
	- Standard
- **Duplex** Simplex- und Duplex-Scanoptionen. Sie können aus den folgenden auswählen:
	- $\circ$  Einseitig
	- Duplex Bindung oben
	- Duplex Bindung auf Seite
	- Booklet Bindung auf der linken Seite
	- Booklet Bindung rechts
	- Standard

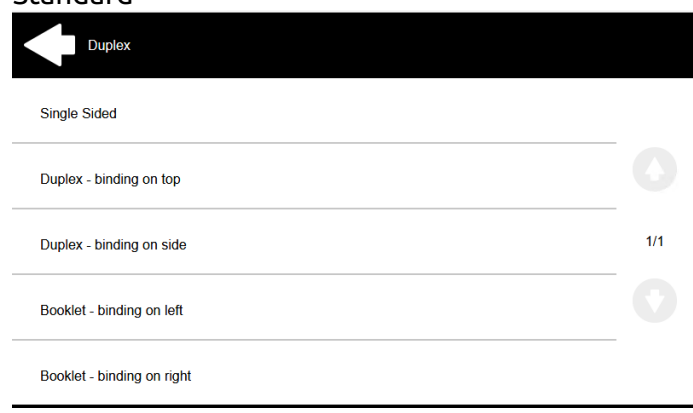

• **Kontinuierliche Abtastung** - Mit der Option kontinuierlicher Scan *Aktiviert*werden Scanaufträge nicht gesendet, bis **Erledigt** angetippt wird. Nach dem Klicken **Scannen**, scannt das Druckgerät eine weitere Seite.

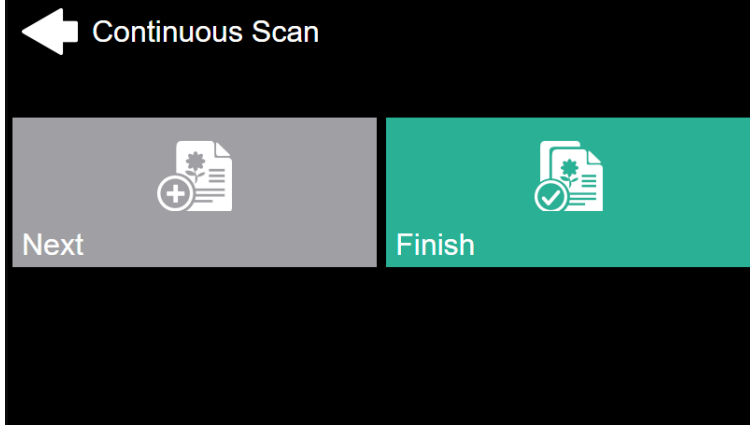

Sie können aus den folgenden Möglichkeiten wählen:

Deaktiviert

- Aktiviert
- Standard
- **Scan-Trennung** Wenn ein Dokument mit mehreren Seiten gescannt wird, können die gescannten Seiten entweder separat (jede Seite in einer eigenen Datei) oder alle zusammen in einer Datei gespeichert werden. Sie können zwischen den folgenden Optionen wählen:
	- Alle Seiten zusammen
	- Trennen Sie jede Seite
	- Standard
- **Original Bild** Legt die Art und Weise fest, wie das Druckgerät die gescannte Seite verarbeiten soll. Sie können aus den folgenden Optionen wählen:
	- $\circ$  Text + Foto
	- Foto
	- Text
	- Standard
- **Originalausrichtung** Bestimmt die Ausrichtung der gescannten Seite in der ausgehenden Datei. Die Position des Papiers ist relativ zu der Person, die am Druckgerät steht. Sie können aus den folgenden Optionen wählen:
	- Top Edge on Top: Die Seite wird in horizontaler Position angezeigt (Oberkante der Seite gegenüber der Person)
	- Top Edge on Left: Die Seite wird in vertikaler Position angezeigt (oberer Rand der Seite auf der linken Seite der Person)
	- Standard
- **Dichte**  Die Dichte des Bildes in der ausgehenden Datei. Je höher sie ist, desto dunkler ist das resultierende Bild. Sie können aus den folgenden Optionen wählen:
	- Automatisch
	- Niedrigste
	- Unter
	- Niedrig
	- Normal
	- ∘ Hoch
	- Höher
	- Höchste
	- Standard
- **Größe**  Die Größe der gescannten Ausgabe. Diese bestimmt die Größe des Scanbereichs, daher sollte sie der tatsächlichen Größe des gescannten Papiers entsprechen. Sie können aus den folgenden Optionen wählen:
	- Automatisch
	- $\circ$  A3
	- $\circ$  A4
	- $\circ$  A5
	- $\circ$  A6
	- Folio
	- Ledger
	- Brief
	- ∘ Legal
	- Dienststelle II
- Anweisung
- Standard
- **Leere Seiten überspringen** Mit diesem Parameter können Sie auswählen, ob leere Seiten im gescannten Dokument übersprungen werden sollen. Sie können aus den folgenden Optionen wählen:
	- Standard
	- Ja
	- Nein

## <span id="page-13-0"></span>**3.2.4 Easy Copy**

Mit der Easy Copy-Funktion müssen Sie nicht zum oft komplizierten und verwirrenden Kopierbildschirm des Druckgeräts gehen - Sie können mit einer einzigen Berührung direkt vom Startbildschirm des MyQ-Terminals kopieren. Beim Antippen der Schaltfläche kann MyQ den Kopiervorgang einfach mit den Standardeinstellungen des Druckgeräts fortsetzen, oder Sie können die Easy Copy-Parameter vor dem Kopieren ändern.

Alle Parameter sind abhängig vom jeweiligen Druckgerätetyp und der Einrichtung des Administrators. Daher sind einige Werte möglicherweise nicht verfügbar.

#### **Parameter für Easy Copy**

- **Kopien**  Vordefinieren der Anzahl der verfügbaren Kopien *1-99*.
- **Farbe**  Farbskala der ausgehenden Datei. Sie können aus den folgenden Optionen wählen:
	- Farbe
	- Monochrom
	- Automatisch
	- Standard
- **Duplex**  Simplex- und Duplex-Scanoptionen. Sie können aus den folgenden Optionen wählen:
	- Einseitig
	- Duplex
	- 1-seitig bis 2-seitig
	- 2-seitig bis 1-seitig
	- Standard
- **Originalausrichtung** Bestimmt die Ausrichtung der Seite in der ausgehenden Datei. Die Position des Papiers ist relativ zu der Person, die am Druckgerät steht. Sie können aus den folgenden Optionen wählen:
	- Top Edge on Top: Die Seite wird in horizontaler Position angezeigt (Oberkante der Seite gegenüber der Person)
	- Top Edge on Left: Die Seite wird in vertikaler Position angezeigt (oberer Rand der Seite auf der linken Seite der Person)
	- Standard
- **Dichte**  Dichte des Bildes in der ausgehenden Datei. Je höher sie ist, desto dunkler ist das resultierende Bild. Sie können aus den folgenden Optionen wählen:
	- Automatisch
- Niedrigste
- Unter
- Niedrig
- Normal
- Hoch
- Höher
- Höchste
- Standard
- **Größe**  Größe der gescannten Eingabe. Sie bestimmt die Größe des Scanbereichs; daher sollte sie der tatsächlichen Größe des gescannten Papiers entsprechen. Sie können aus den folgenden Optionen wählen:
	- Automatisch
	- $\circ$  A3
	- $\circ$  A4
	- $\circ$  A5
	- $\circ$  A6
	- $\circ$  B4
	- $\circ$  B5
	- $\degree$  B6
	- Folio
	- Ledger
	- Brief
	- Legal
	- Anweisung
	- Dienststelle II
	- Standard
- **Vergrößerung** Mit diesem Parameter können Sie die Größe der Kopie bestimmen. Auf diese Weise können Sie sie kleiner oder größer als die Originaldatei machen. Sie können aus den folgenden Optionen wählen:
	- Standard
	- Gleich wie das Original
	- $\circ$  A3
	- $\circ$  A4
	- $\circ$  A5
	- $\circ$  A6
	- $\circ$  B4
	- $\circ$  B5
	- $\degree$  B6
	- Folio
	- Ledger
	- Brief
	- Legal
	- Anweisung
- **Leere Seiten überspringen**  Mit diesem Parameter können Sie auswählen, ob leere Seiten im kopierten Dokument übersprungen werden sollen. Sie können aus den folgenden Optionen wählen:
	- Standard
	- Ja

Nein

#### <span id="page-15-0"></span>**3.2.5 Easy Fax**

Mit der Easy Fax-Funktion können Sie Ihre gescannten Dokumente in nur zwei Schritten faxen. Sie müssen lediglich auf die Easy Fax-Schaltfläche auf dem eingebetteten Terminal tippen und dann die Faxnummer eingeben (oder, falls verfügbar, das Faxziel aus der Liste auswählen).

## <span id="page-15-1"></span>**3.2.6 Panel entriegeln**

Entriegelt das Bedienfeld des Druckgeräts und öffnet den nativen Gerätebildschirm.

## <span id="page-15-2"></span>**3.2.7 Panel Kopie**

Öffnet den Kopierbildschirm des Druckgeräts.

## <span id="page-15-3"></span>**3.2.8 Panel Scan**

Öffnet den Scan Bildschirm des Druckgeräts.

Abhängig vom Gerät und den Einstellungen des Administrators können Sie gescannte Dokumente automatisch an einen bestimmten Ordner oder an Ihre E-Mail senden, mit dem **Zu mir scannen** Funktion.

## <span id="page-15-4"></span>**3.2.9 Panel USB**

Öffnet den USB Bildschirm des Druckgeräts.

## <span id="page-15-5"></span>**3.2.10 ID-Karte Registrierung**

Nachdem Sie auf diese Aktion getippt haben, öffnet sich der Bildschirm zur ID-Kartenregistrierung und Sie können Ihre Karte registrieren, indem Sie sie am Kartenleser durchziehen.

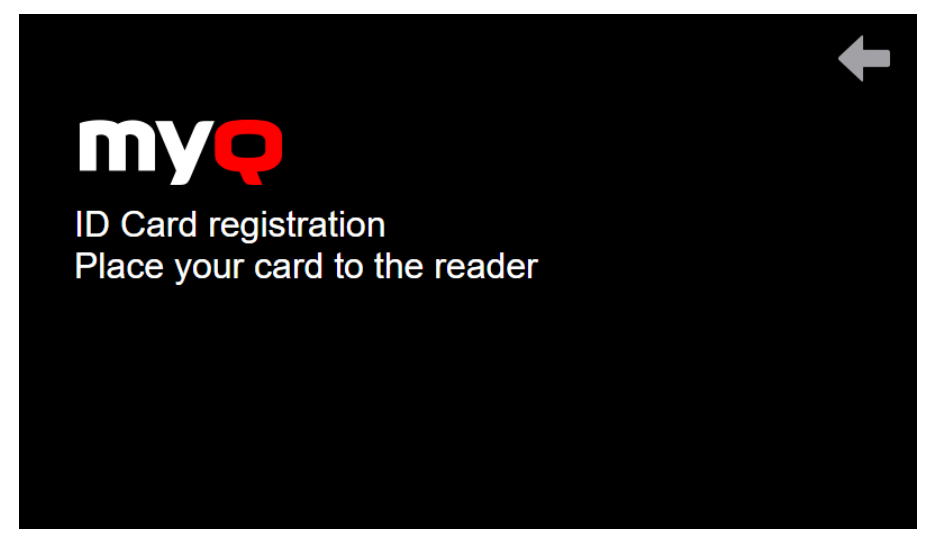

#### <span id="page-16-0"></span>**3.2.11 Konto bearbeiten**

Durch Antippen der Taste **Konto bearbeiten** Aktion können Sie Ihren Benutzerprofilbildschirm öffnen, wo Sie Ihre **Vollständiger Name**, **Passwort**, **E-Mail**, und **Standardsprache**. Die Änderungen werden bei der nächsten Anmeldung übernommen.

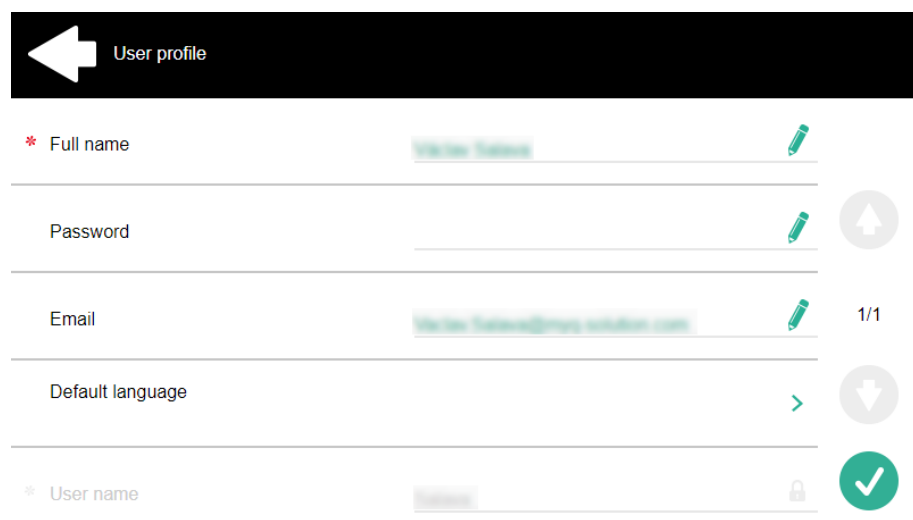

## <span id="page-16-1"></span>**3.2.12 Guthaben aufladen**

Nach dem Antippen der **Guthaben aufladen** Aktion öffnet sich der Bildschirm Guthaben aufladen und Sie können den Aufladecode aus Ihrem Gutschein eingeben.

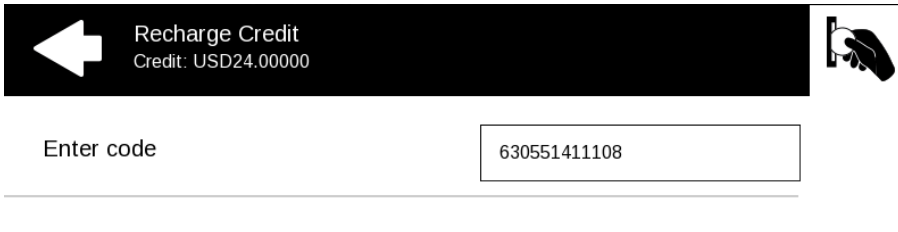

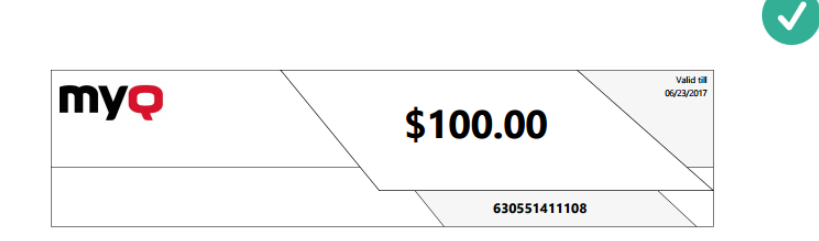

Sie können die Preise für verschiedene Konfigurationen einer gedruckten Seite anzeigen, indem Sie auf die Schaltfläche **Münzen** in der oberen rechten Ecke des Bildschirms.

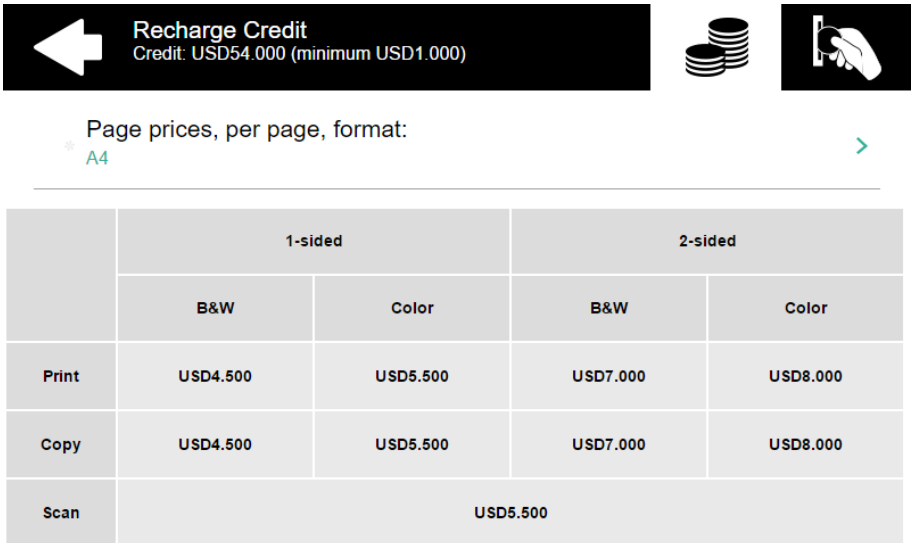

#### <span id="page-17-0"></span>**3.2.13 Ordner**

Terminalaktionen können in Ordnern abgelegt werden. Ordner können verwendet werden, um das Layout des Terminalbildschirms zu optimieren oder um den Zugriff auf eine größere Anzahl von Aktionen zu ermöglichen. Ihr Administrator kann z. B. mehrere Easy Scan-Aktionen mit unterschiedlichen Zielen unter einem Easy Scan-Ordner ablegen.

Durch Tippen auf die Aktion "Ordner" werden die Terminalaktionen innerhalb des Ordners angezeigt.

#### <span id="page-17-1"></span>**3.2.14 Custom Box**

Wenn Sie auf diese Aktion tippen, können Sie auf die Custom Box des Druckgeräts zugreifen.

## <span id="page-17-2"></span>**3.2.15 ID-Karte kopieren**

Wenn Sie auf diese Aktion tippen, können Sie eine Kopie erstellen, bei der beide Seiten einer ID-Karte auf einer einzigen Seite gedruckt werden.

Sie können die folgenden Parameter einstellen:

- **Kopien**  Anzahl der gedruckten Exemplare.
- **Farbe**  Wählen Sie zwischen Farbe, Monochrom oder Graustufen.

#### <span id="page-17-3"></span>**3.2.16 USB Druck**

Öffnet den USB-Bildschirm des Druckgeräts, wo Sie Dateien von einem USB-Laufwerk drucken können.

#### <span id="page-18-0"></span>**3.2.17 USB Scan**

Öffnet den USB-Bildschirm des Druckgeräts, wo Sie auf ein USB-Laufwerk scannen können.

#### <span id="page-18-1"></span>**3.2.18 Externer Workflow**

Durch Antippen dieser Terminalaktion werden Sie mit externen Anbietern von Workflows, wie z. B. ScannerVision, verbunden. Der Workflow sorgt dafür, dass Sie bestimmte vordefinierte Aktionen ausführen, bevor Ihr Dokument gescannt wird.

Ein externer Workflow ermöglicht eine Verbindung zu externen Anbietern wie ScannerVision. Der Workflow basiert auf bestehenden Scanprofil-Workflows, wobei die Verarbeitung auf einen externen Server und nicht auf MyQ verlagert wird.

Der externe Workflow kann dem eingebetteten Terminal Scaneinstellungen und Metadaten zur Verfügung stellen, die vor der Scanausführung ausgefüllt werden müssen.

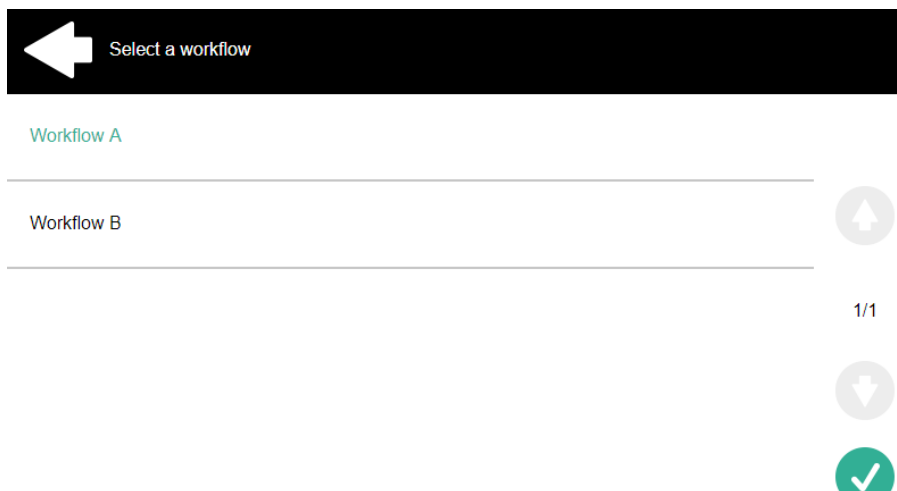

## <span id="page-18-2"></span>**3.2.19 Anwendung**

Die **Anwendung** terminal action ermöglicht dem Benutzer den direkten Zugriff auf eine Drittanbieteranwendung.

Der Name der Anwendung hängt von Ihrem Administrator ab.

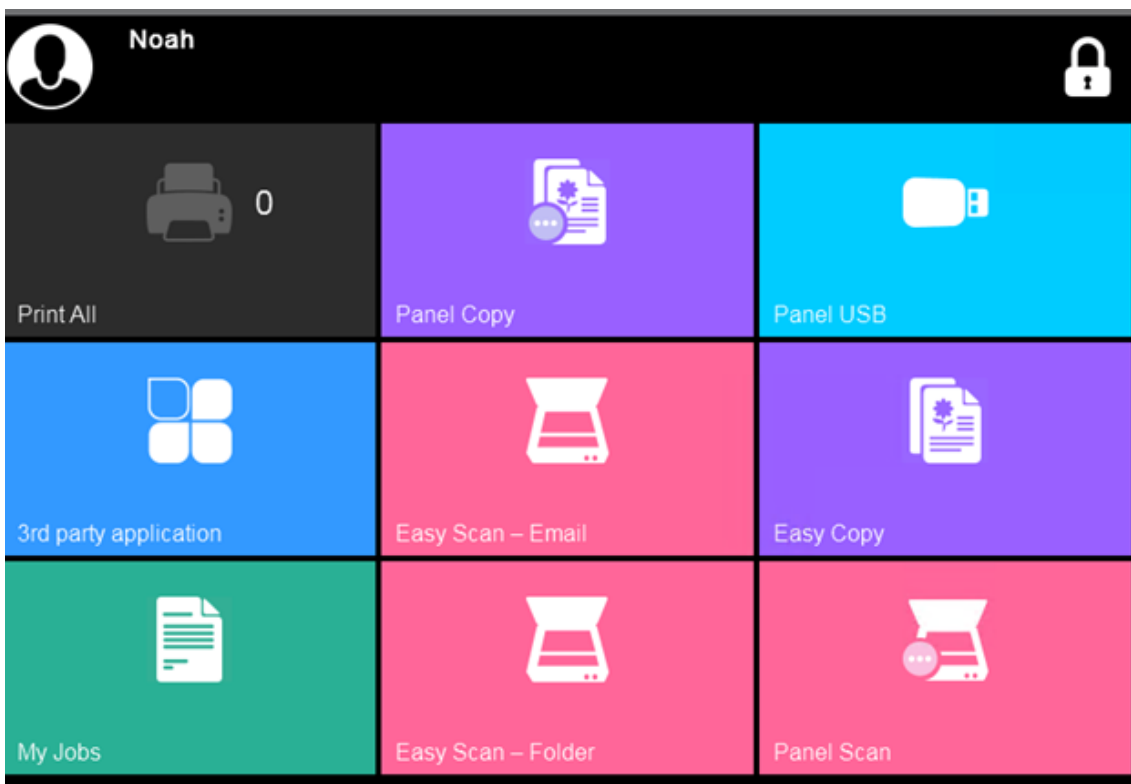

## <span id="page-20-0"></span>4 MyQ Web-Benutzeroberfläche

Auf der MyQ-Web-Benutzeroberfläche können Sie Ihr Konto verwalten, eine Übersicht über die Druckgeräte erstellen, Druckaufträge verwalten, auf MyQ drucken, Berichte erstellen und schließlich den Stand Ihres Guthabens oder Ihrer Kontingente kontrollieren.

Dieses Thema zeigt Ihnen, wie Sie sich bei Ihrem Konto auf der MyQ-Web-Benutzeroberfläche anmelden, und beschreibt die Standardoptionen, die dort verfügbar sein können.

Die tatsächliche Kombination von Optionen, die Sie auf der Web-Benutzeroberfläche sehen, hängt von der Einrichtung der MyQ-Druckumgebung ab; für Informationen zu den unterstützten Funktionen fragen Sie bitte Ihren MyQ-Administrator.

## <span id="page-20-1"></span>4.1 Einloggen in Ihr Konto auf der MyQ-Web-Benutzeroberfläche

Um sich bei Ihrem Konto auf der MyQ-Web-Benutzeroberfläche anzumelden, öffnen Sie die Webseite der MyQ-Web-Benutzeroberfläche, geben Sie dann Ihre Anmeldedaten ein (MyQ-Benutzername und entweder PIN oder Passwort) und klicken Sie auf **Einloggen**.

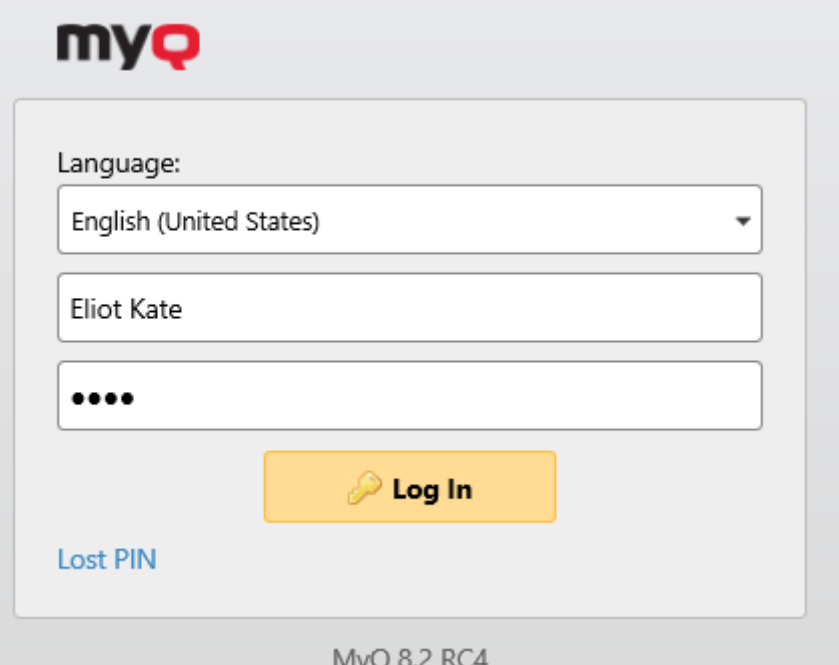

Bevor Sie sich anmelden, können Sie die Sprache der Web-Benutzeroberfläche ändern, indem Sie eine andere Sprache aus dem Menü **Sprache** Dropdown.

Wenn Sie Ihre PIN verloren/vergessen haben, klicken Sie auf **PIN verloren**.

Im Fenster "Verlorene PIN":

- Wenn Sie keinen Code zum Zurücksetzen der PIN haben, geben Sie Ihre E-Mail-Adresse in das Feld **E-Mail** Feld, und klicken Sie auf **Senden**. Der Code zum Zurücksetzen der PIN wird an die angegebene E-Mail-Adresse gesendet.
- Wenn Sie bereits einen PIN-Reset-Code haben, geben Sie ihn im Feld **Code**  Feld, und klicken Sie auf **Senden**.

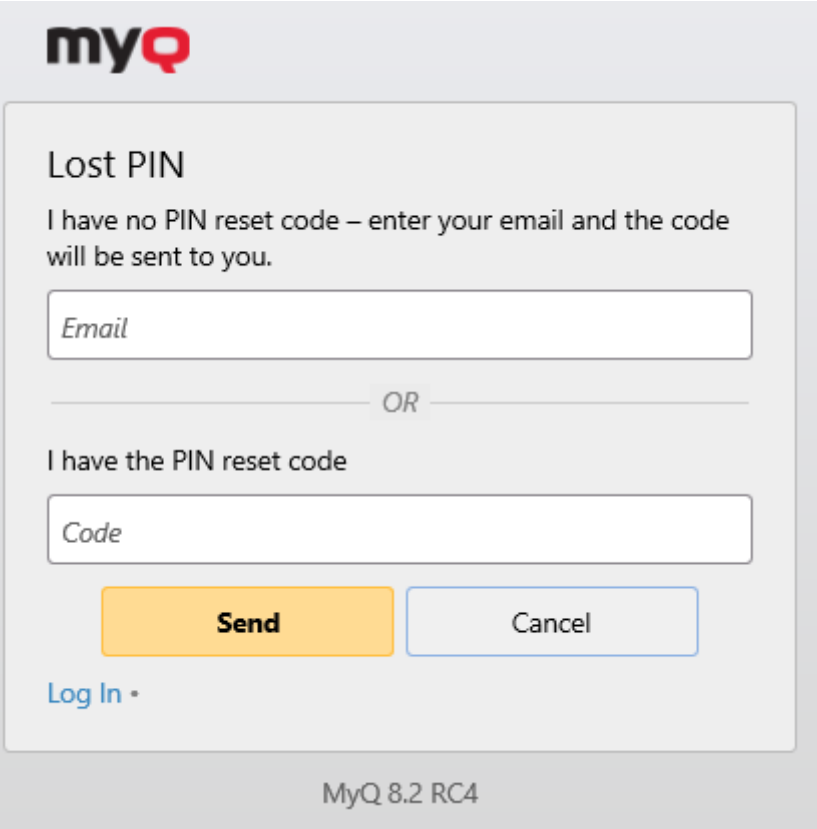

## <span id="page-21-0"></span>4.2 Startseite Dashboard

Sobald Sie sich erfolgreich an der MyQ-Web-Benutzeroberfläche angemeldet haben, befinden Sie sich auf der **Startseite** Dashboard Ihres MyQ-Kontos, wo Sie Ihr Konto bearbeiten und schnell auf die wichtigsten Einstellungen und Funktionen zugreifen können.

Weitere Registerkarten mit Einstellungen können über die Schaltfläche **MyQ** Menü in der oberen linken Ecke der Seite.

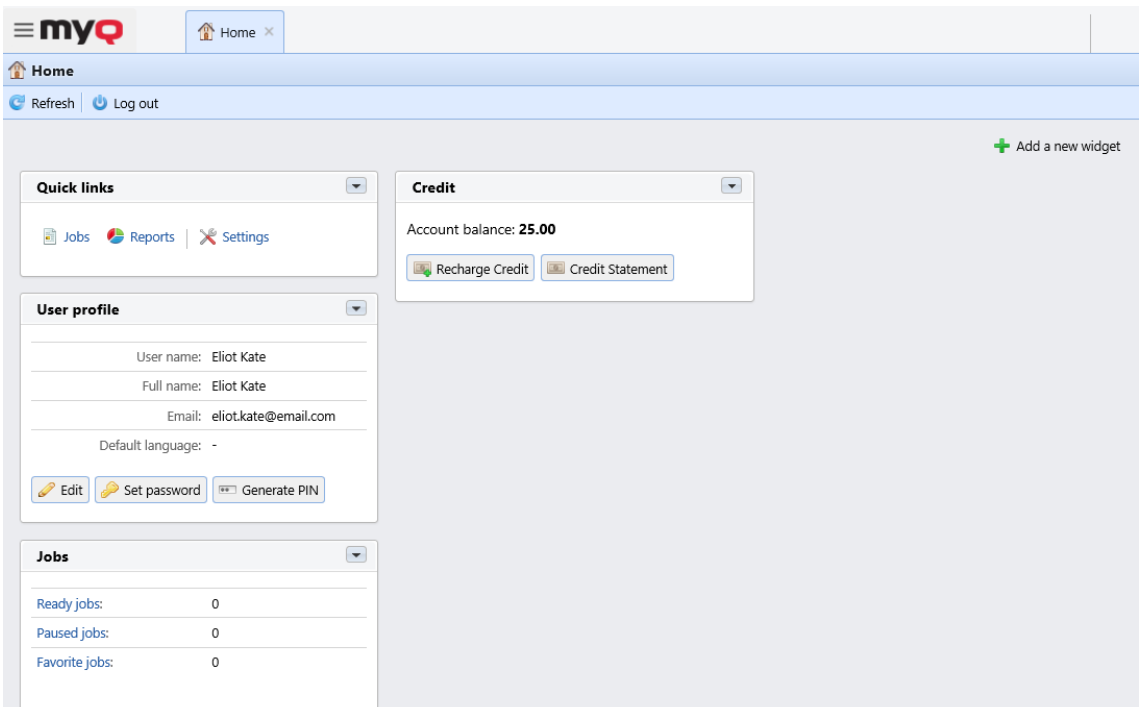

Je nach der aktuellen Einrichtung der MyQ-Druckumgebung können Sie die folgenden Widgets anzeigen:

- **Schnelle Links**: Dies sind Links zu Registerkarten, auf denen Sie MyQ-Funktionen, wie z. B. Druckaufträge oder Berichte, verwalten können.
- **Benutzerprofil**: Hier können Sie Ihr MyQ-Profil bearbeiten, ein neues Passwort festlegen und eine neue PIN generieren.
	- **Bearbeiten**  Im Pop-up-Fenster "Benutzerprofileinstellungen" können Sie Ihre **Benutzername, vollständiger Name, E-Mail, Standard Sprache**, und **Delegierte**, und klicken Sie **OK**. Die bearbeitbaren Felder hängen von der Einrichtung Ihres Administrators ab.

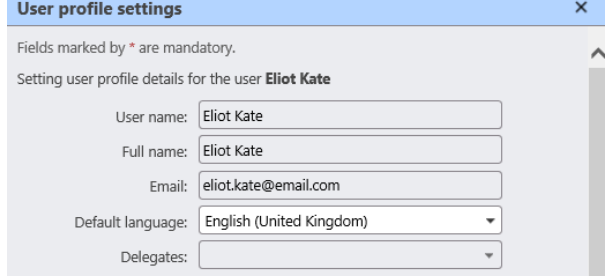

**Passwort festlegen** - Geben Sie im Pop-up-Fenster Passwortänderung Ihr neues MyQ-Passwort in das Feld **Passwort** und **Bestätigen Sie das Passwort** Felder, und klicken Sie auf **OK**. Das neue Passwort muss sich an die aufgeführten Regeln halten.

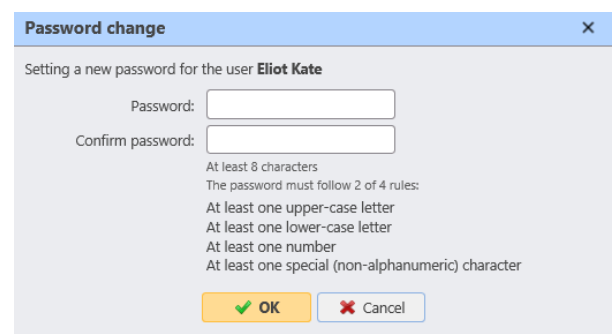

- **PIN generieren** Beim Anklicken des **PIN generieren** klicken, wird ein Bestätigungsdialogfeld angezeigt, in dem Sie gefragt werden, ob Sie möchten, dass MyQ eine neue PIN generiert. Wenn Sie auf **OK**wird in einem neuen Popup-Fenster Ihre neue PIN angezeigt.
- **Jobs**: Hier können Sie sich einen Überblick über die Anzahl Ihrer fertigen, pausierten und favorisierten Aufträge verschaffen. Wenn Sie auf die einzelnen Links klicken, gelangen Sie zu den **Jobs** Registerkarte "Übersicht".
- **Kredit**: Hier können Sie den aktuellen Betrag Ihres Guthabens prüfen, Ihr Guthaben aufladen und die **Kontoauszug** Registerkarte, die Informationen über Ihren Kreditverlauf enthält.
	- **Guthaben aufladen** Im Pop-up-Fenster "Guthaben aufladen" können Sie Ihr **Kontostand** und wählen Sie die **Zahlungsanbieter** die Sie zum Aufladen Ihres Guthabens verwenden möchten. Die verfügbaren Zahlungsanbieter hängen von der Einrichtung Ihres Administrators ab. Wählen Sie einen aus der Dropdown-Liste, füllen Sie alle anderen Pflichtfelder aus und klicken Sie auf **Guthaben aufladen**.

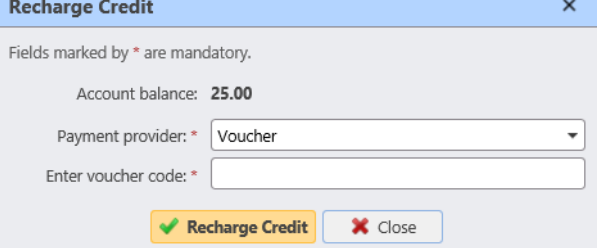

• **Gescannte Dokumente**: Hier können Sie Links zu Ihren gescannten Dokumenten sehen, die auf dem MyQ-Server gespeichert sind. Dies sind gescannte Dokumente, die zu groß waren, um sie per E-Mail zu versenden.

Sie können auch jedes dieser Widgets in Ihrem Dashboard hinzufügen und entfernen.

Um ein Widget hinzuzufügen, klicken Sie auf die Schaltfläche **Ein neues Widget hinzufügen** auf der oberen rechten Seite. Wählen Sie im Pop-up-Fenster das Widget aus der Dropdown-Liste aus und klicken Sie auf **OK**.

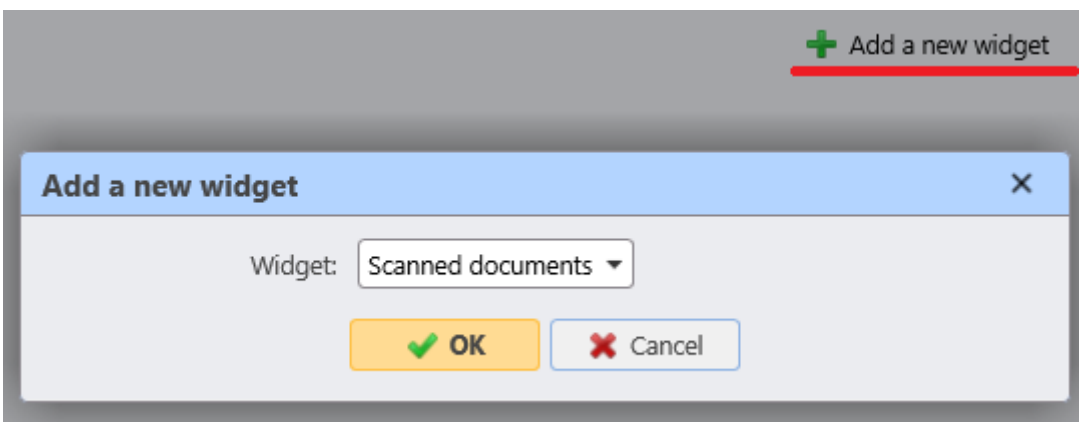

Um ein Widget zu entfernen, klicken Sie auf den Pfeil auf der oberen rechten Seite des Widgets, und wählen Sie **Löschen**.

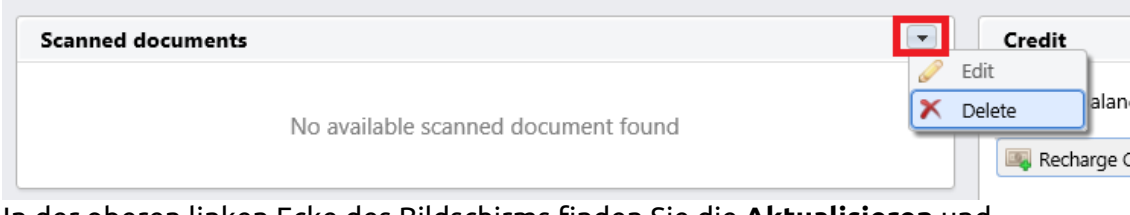

In der oberen linken Ecke des Bildschirms finden Sie die **Aktualisieren** und **Abmelden** Tasten.

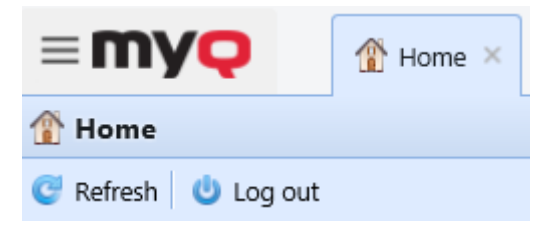

## <span id="page-24-0"></span>4.3 Registerkarte Aufträge

Sie können die **Aufträge** Übersichtsregisterkarte aus dem **Startseite** Dashboard auf drei Arten:

- 1. Klicken Sie auf **Aufträge** auf der **Schnelle Links** Widget.
- 2. Klicken Sie auf den **MyQ** Menü, und wählen Sie **Aufträge**.
- 3. Klicken Sie auf den **Bereitgestellte Aufträge, Angehaltene Aufträge**, oder **Bevorzugte Aufträge** Links auf dem Aufträge-Widget.

In der Liste der Aufträge auf der **Aufträge** Auf der Registerkarte "Übersicht" sehen Sie alle Ihre Druckaufträge und Informationen zu ihnen.

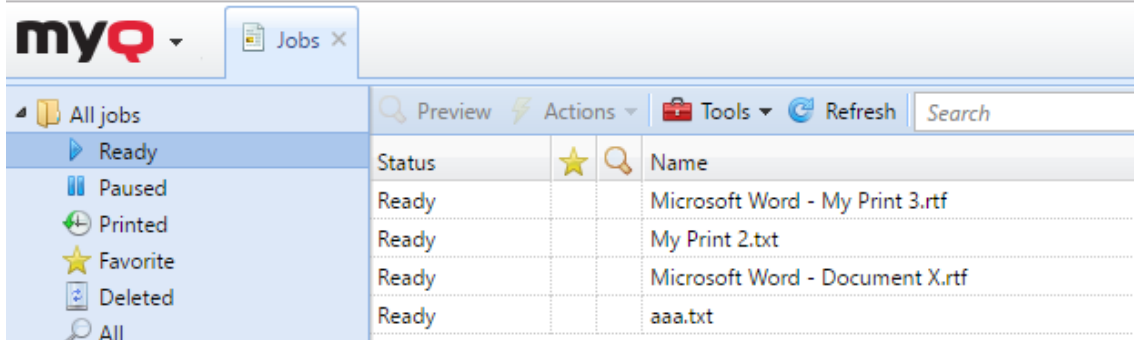

Auf der linken Seite des **Aufträge** Registerkarte können Sie die **Alle Aufträge** Dropdown-Menü. Im Menü können Sie aus den folgenden Optionen wählen:

- **Bereit**  Zeigt druckfertige Aufträge an, d. h., der Auftrag wurde in eine Druckwarteschlange gestellt und wartet darauf, dass Sie ihn autorisieren oder dass vorangegangene Aufträge beendet werden.
- **Pausiert**  Zeigt angehaltene Aufträge an, was bedeutet, dass der Auftrag von Ihnen oder automatisch vom MyQ-System angehalten wurde.
- **Gedruckt**  Zeigt gedruckte Aufträge an, was bedeutet, dass der Auftrag gedruckt wurde und auf dem MyQ-Server gespeichert ist.
- **Favorit**  Zeigt bevorzugte Aufträge an. Alle Druckaufträge, außer den gelöschten, können markiert werden als **Favorit**.
- **Gelöscht**  Zeigt gelöschte Aufträge an, was bedeutet, dass der Auftrag vom MyQ-Server gelöscht wurde.
- **Alle**  Zeigt alle Aufträge an.

Um das Fenster mit den Eigenschaften eines Druckauftrags zu öffnen, doppelklicken Sie auf den Auftrag in der Liste (oder wählen Sie den Auftrag aus und klicken Sie dann auf **Aktionen** in der Symbolleiste oben, und klicken Sie dann auf **Bearbeiten** im Dialogfeld der Auftragsaktion). Das Panel wird auf der rechten Seite des Bildschirms geöffnet.

Auf dem Bedienfeld werden allgemeine Informationen über den Druckauftrag angezeigt, z. B. sein Name und seine ID, seine Größe, sein Autor und die IP-Adresse des Computers des Autors. Wenn der **Aufträge Parser** Tool auf dem MyQ-Server verwendet wird, können Sie zusätzliche Daten sehen, wie z. B. die Summe der Schwarzweiß- und Farbkopien, die Anzahl der Kopien, das Papierformat, Duplex, Tonersparmodus, Heften, Lochen, die verwendete Druckersprache und den Preis des Auftrags.

Sie können auch den Druckauftrag ändern **Eigentümer** und **Projekt** in ihre jeweiligen Felder ein. Nur ein Administrator und Benutzergruppenleiter können den Besitzer eines Druckauftrags ändern. Wenn Sie den Auftragseigentümer ändern, muss der neue Eigentümer Rechte für die aktuelle Warteschlange und das Projekt haben. Wenn Sie das Projekt ändern, muss der aktuelle Auftragseigentümer über Rechte für das neue Projekt verfügen.

So löschen Sie ausgewählte Aufträge:

1. Wählen Sie in der Auftragsliste die Aufträge aus, die Sie löschen möchten, und klicken Sie dann auf **Aktionen**.

2. Wählen Sie in der Dropdown-Liste Aktionen **Löschen**. Sie finden die gelöschten Aufträge auf der Seite **Gelöscht** Stellenliste.

Die Aufträge können vor dem Drucken in der Vorschau angezeigt werden.

Um einen Druckauftrag in der Vorschau anzuzeigen, wählen Sie den Auftrag auf der Registerkarte aus und klicken Sie auf **Vorschau** auf der linken Seite der Symbolleiste. (Oder klicken Sie mit der rechten Maustaste auf den Auftrag und dann auf **Vorschau**  im Kontextmenü).

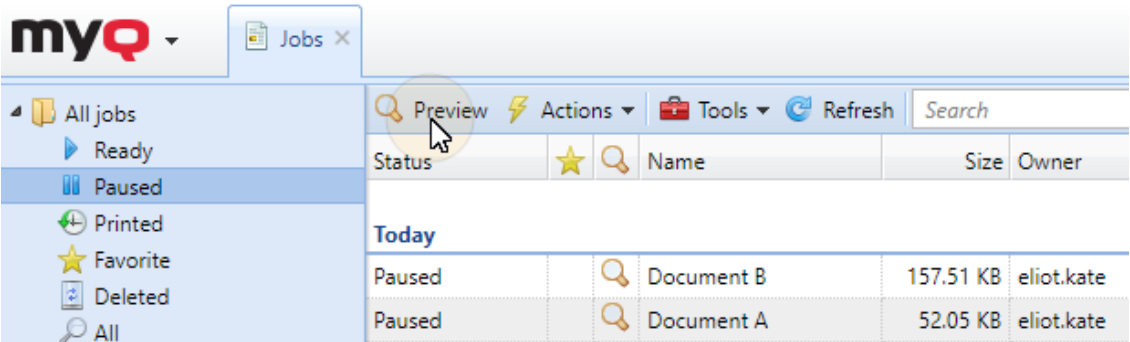

#### <span id="page-26-0"></span>**4.3.1 Direktes Hochladen und Drucken von Dateien**

Wenn von Ihrem Administrator freigegeben, haben Sie die Möglichkeit, Dateien direkt auf der Web-Bedienoberfläche hochzuladen und zu drucken. Die Dateien werden automatisch dem **E-Mail\_Web** Warteschlange und kann nur auf Druckgeräten gedruckt werden, die dieser Warteschlange zugeordnet sind.

So laden Sie eine Datei hoch:

• klicken Sie die **Datei drucken** Schaltfläche in der Symbolleiste im Fenster **Aufträge** Registerkarte

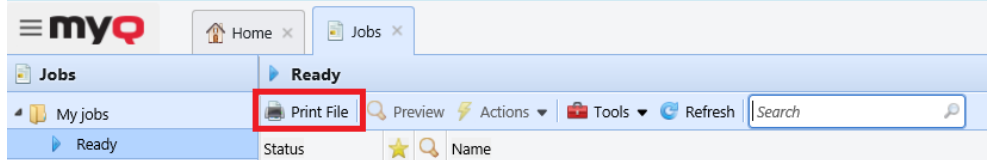

• oder klicken Sie auf die **Datei drucken** Taste im Menü **Aufträge** Widget, in der **Startseite** Armaturenbrett.

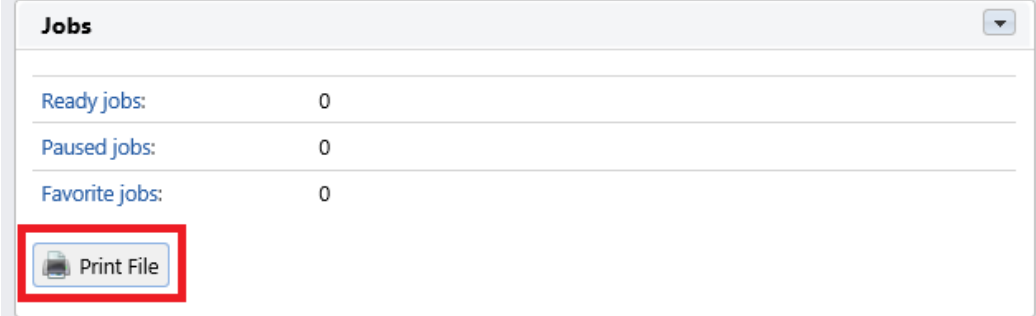

Es öffnet sich das Fenster Druckdateioptionen mit den folgenden Feldern:

- **Datei**  Suchen Sie nach der Datei, die Sie hochladen möchten, wählen Sie sie aus und klicken Sie auf **Öffnen Sie**. Die unterstützten Dateiformate sind: *pdf, bmp, jfif, jpe, jpeg, jpg, mime, myqurl, png, tif, tiff, txt, urf.* Die maximale Größe ist *60.00MB*.
- **Projekt**  Nur sichtbar, wenn die Projektabrechnung auf dem Server aktiviert ist. Wählen Sie ein Projekt aus der Dropdown-Liste aus.
- **Farbe**  Wählen Sie, ob der Druckauftrag in *Farbe* oder *SCHWARZWEISS*.
- **Duplex**  Wählen Sie zwischen dem *Simplex, Duplex lange Kante*, und *Duplex kurze Kante* Optionen.
- **Heftklammer**  Wählen Sie zwischen dem *Keine Heftklammer, Linke obere Ecke, Booklet*, und *Linke untere Ecke* Optionen.
- **Stanzen**  Wählen Sie zwischen dem *Keine Stanze, 2 Löcher*, und *3/4-Löcher* Optionen.
- **Toner sparen** Wählen Sie *Ja* oder *Nein*.
- **Kopien**  Legen Sie die Anzahl der Kopien fest.

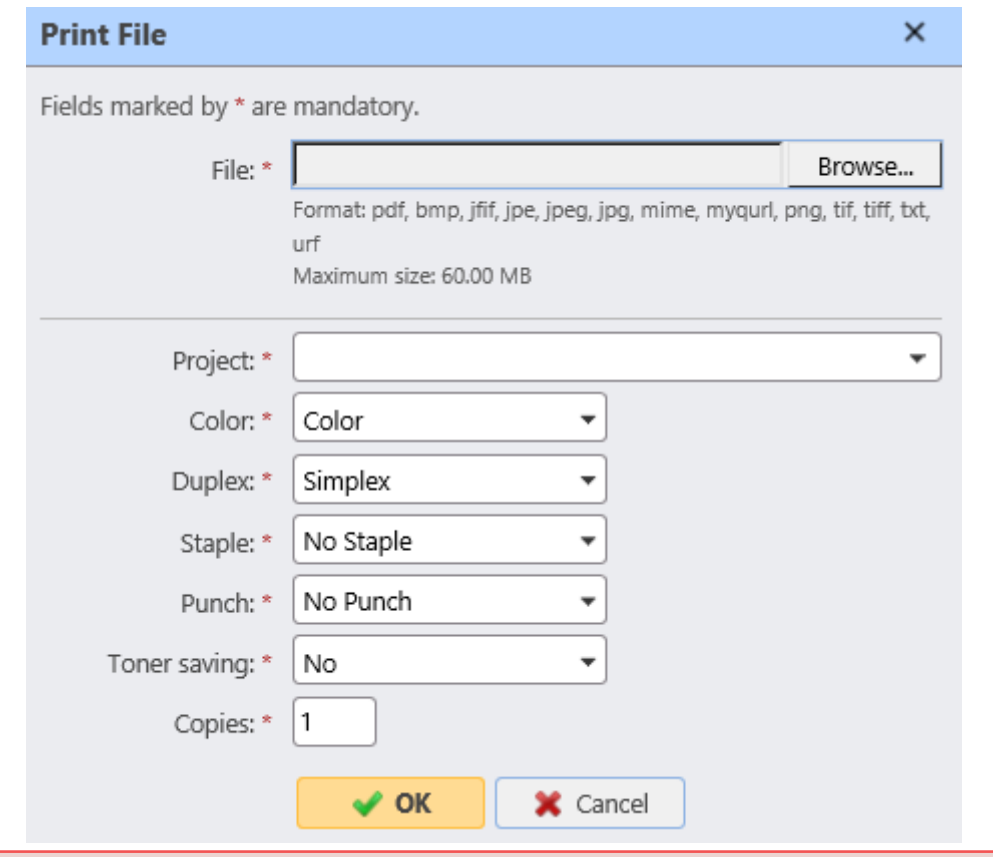

Einige der Optionen (*Duplex, Heften, Lochen*), wird möglicherweise von Ihrem Druckgerät nicht unterstützt. Wenn Sie sich nicht sicher sind, verwenden Sie die Standardoptionen. ⚠

Nachdem Sie die Druckoptionen eingestellt haben, klicken Sie auf **OK**. Die Datei wird zu MyQ hochgeladen und der Auftrag wird auf dem Bildschirm **Bereit** Auftragsliste, die darauf wartet, gedruckt zu werden.

## <span id="page-28-0"></span>4.4 Registerkarte Berichte

Sie können die **Berichte** Übersichtsregister entweder durch Klicken auf **Berichte** im **Schnelle Links** Widget, oder durch Klicken auf das **MyQ** Menü und wählen Sie **Berichte**.

Hier können Sie Berichte mit einer Vielzahl von Daten zu Ihrer Druckumgebung erstellen und generieren, je nach den von Ihrem Administrator gewährten Rechten.

Berichte in MyQ sind in zwei Hauptkategorien unterteilt: **Meine Berichte** und **Gemeinsame Berichte**. **Meine Berichte** anzeigen von Ihnen erstellte Berichte, während **Gemeinsame Berichte** zeigen Ihnen Berichte, die von Ihrem Administrator oder von anderen Benutzern erstellt wurden.

Es gibt drei Standardberichte: **Meine tägliche Zusammenfassung**, **Meine Sitzungen** und **Meine monatliche Zusammenfassung**. Diese werden im Fenster **Gemeinsame Berichte** und können in keiner Weise geändert werden, da sie von Ihrem Administrator verwaltet werden.

Jeder Bericht kann direkt auf der Web-Benutzeroberfläche angezeigt und in einem der folgenden Formate gespeichert werden: *PDF, CSV, XML, XLSX* und *ODS*. Die Berichte können automatisch erzeugt und in einem vordefinierten Ordner gespeichert werden. Es gibt keine Datenbegrenzung für den generierten Bericht, er enthält alle Daten aus dem angegebenen Zeitraum.

## <span id="page-28-1"></span>**4.4.1 Erstellen eines Berichts**

Sie können einen neuen Bericht in wenigen Schritten erstellen:

1. In der rechten oberen Ecke des **Berichte** Hauptregisterkarte, klicken Sie auf **+Hinzufügen** und klicken Sie dann auf **+Neuer Bericht**. Das Dialogfeld Neuer Bericht wird angezeigt.

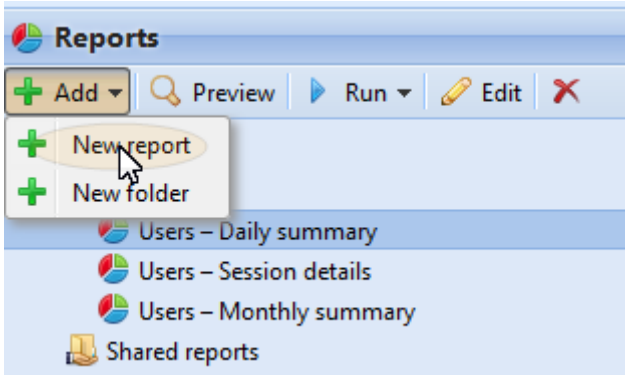

2. Wählen Sie im Feld den Typ des neuen Berichts und den Ordner, in dem er abgelegt werden soll, und klicken Sie dann auf **OK**. Das Bearbeitungsfeld des neuen Berichts wird geöffnet. Bearbeiten und speichern Sie den Report im Bedienfeld.

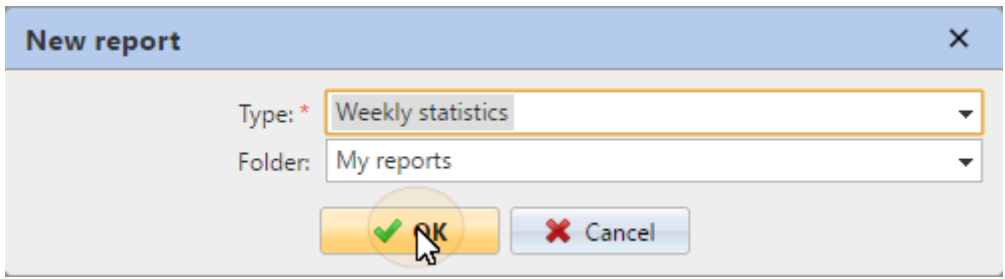

#### <span id="page-29-0"></span>**4.4.2 Bearbeiten eines Berichts**

1. Auf der **Allgemein** Unterregisterkarte der Registerkarte "Bearbeiten" des Berichts können Sie den Bericht **Name**, fügen Sie eine **Beschreibung**, wählen Sie **Teilen** Rechte, d. h. die Benutzer oder Gruppen, die die Rechte haben werden, um **Lauf** den Bericht und diejenigen, die die Rechte an **Bearbeiten** den Bericht. Sie können auch auf **Zeitplan** um die geplante Ausführung festzulegen. Wenn Sie fertig sind, klicken Sie auf **Entwurf** um die Unterregisterkarte Design des Berichts zu öffnen.

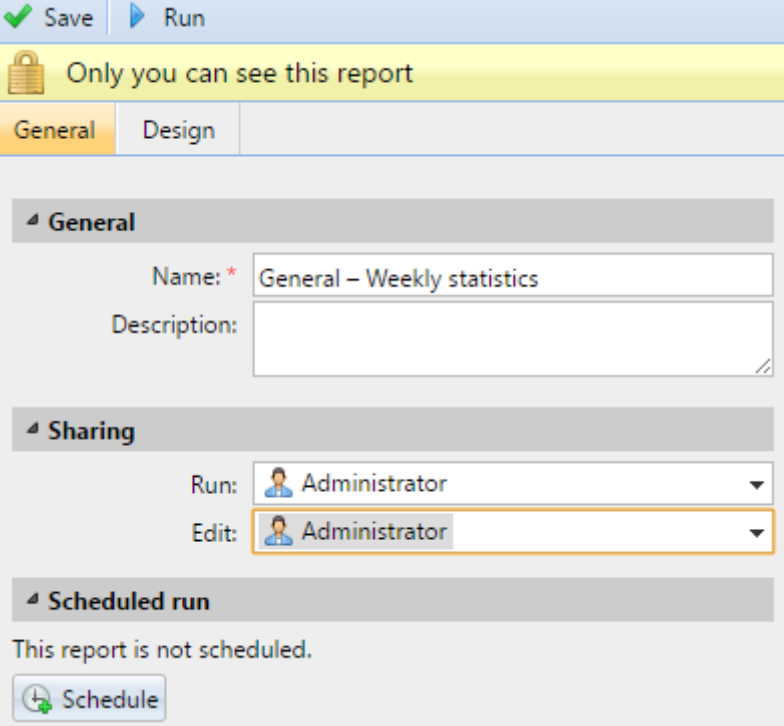

2. Auf der **Entwurf** Unterregisterkarte können Sie das Layout des Berichts festlegen, die Elemente (Benutzer, Drucker usw.) auswählen, die in den Bericht aufgenommen werden sollen, Spalten hinzufügen oder entfernen und deren Reihenfolge ändern.

#### **Optionen**

• **Orientierung**: Wählen Sie entweder die **Porträt**, oder die **Landschaft**  Orientierung.

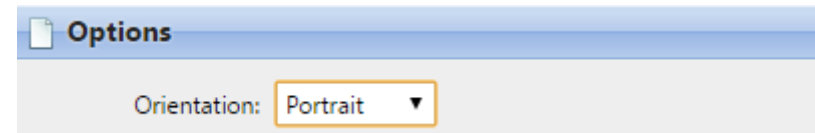

#### **Filter und Parameter**

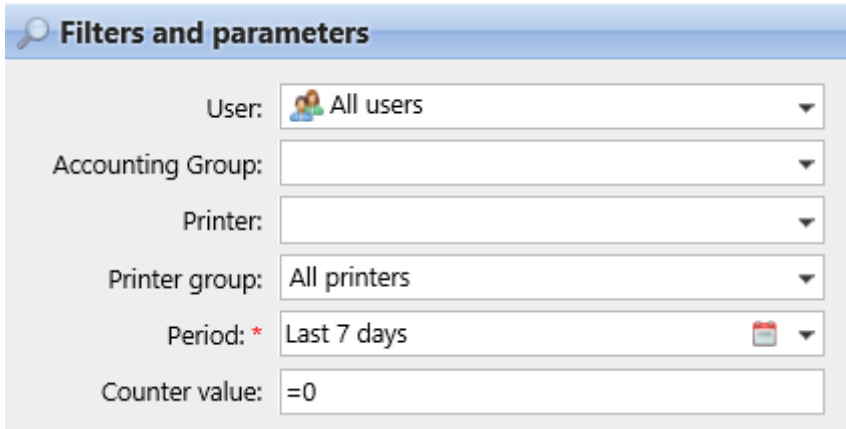

Die verfügbaren Filter und Parameter unterscheiden sich je nach Berichtstyp. Dies sind die wichtigsten Parameter, die für die meisten Standardberichtstypen verfügbar sind:

- **Benutzer**: Wählen Sie die Benutzer aus, die in den Bericht aufgenommen werden sollen. Wenn Sie die **Ich** wählen und diesen Bericht für alle Benutzer freigeben, kann jeder Benutzer nur die Daten sehen, die ihn selbst betreffen; auf diese Weise können Sie für jeden Benutzer personalisierte Berichte erstellen.
- **Abrechnungsgruppe**: Wählen Sie die Abrechnungsgruppen der Benutzer, die in den Bericht aufgenommen werden sollen.
- **Drucker**: Wählen Sie die Drucker aus, die in den Bericht aufgenommen werden sollen.
- **Drucker-Gruppe**: Wählen Sie die Gruppen von Druckern aus, die in den Bericht aufgenommen werden sollen.
- **Zeitraum**: Wählen Sie den Zeitraum, den der Bericht abdecken soll.

**Tabelle**

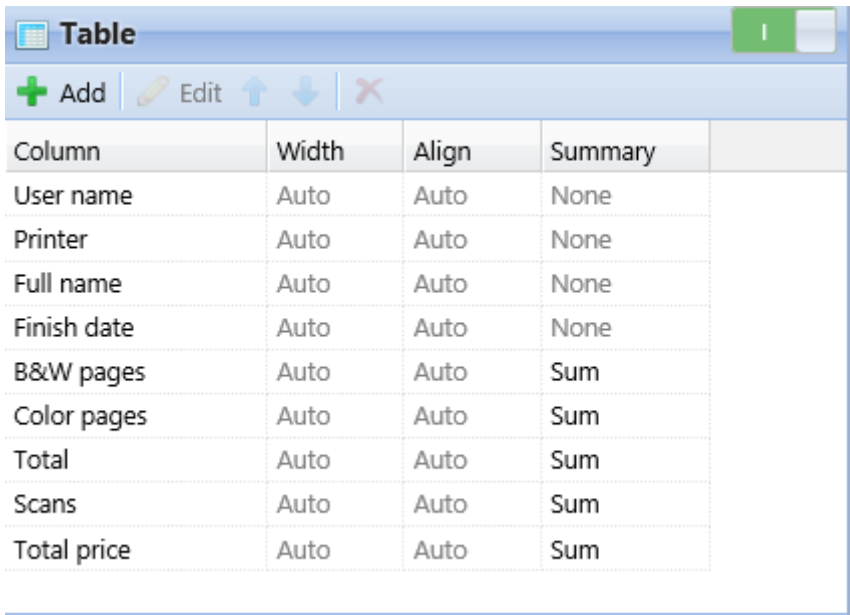

Hier können Sie die Tabellenoption aktivieren und deaktivieren.

Sie können der Tabelle auch Spalten hinzufügen und entfernen, sie bearbeiten und ihre Reihenfolge ändern. Für jede Spalte können Sie die Breite, die Ausrichtung und die Art der Zusammenfassung, die in der letzten (unteren) Zeile angezeigt wird, ändern (Summe, Durchschnitt oder Keine).

Um eine neue Spalte hinzuzufügen, klicken Sie auf **+Hinzufügen**. Um die Bearbeitungsoptionen einer vorhandenen Spalte zu öffnen, doppelklicken Sie auf sie (oder wählen Sie sie aus und klicken Sie dann auf **Bearbeiten**). Um eine Spalte zu entfernen, wählen Sie sie aus und klicken Sie auf **X**. Um eine Spalte in der Reihenfolge nach oben oder unten zu verschieben, wählen Sie sie aus und verwenden Sie dann die Auf-/Ab-Pfeile.

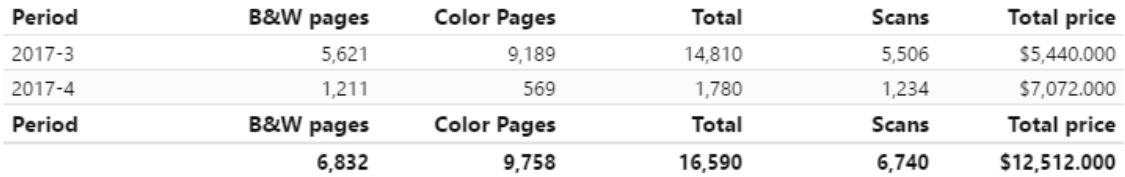

Einige Berichte enthalten nicht die Option, Tabellen zu verwenden, und ihre Daten können nur in Diagrammform angezeigt werden.

#### **Diagramm**

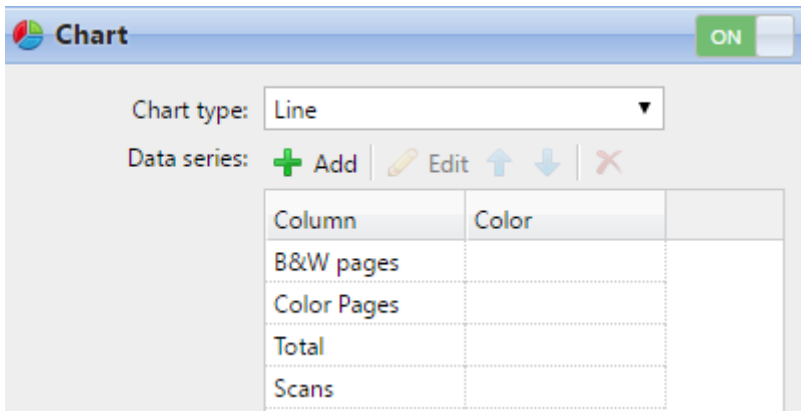

Hier können Sie die Diagrammoption aktivieren und deaktivieren.

Sie können auch aus den **Balken, Linie, Torte** und **Krapfen** Diagrammtypen. Außerdem können Sie Datentypen, die im Diagramm angezeigt werden sollen, hinzufügen und entfernen und Farben für jeden Datentyp auswählen.

Um einen Datentyp hinzuzufügen, klicken Sie auf **+Hinzufügen**. Um die Bearbeitungsoptionen eines Datentyps zu öffnen, doppelklicken Sie auf ihn (oder wählen Sie ihn aus und klicken Sie dann auf **Bearbeiten**). Um einen Datentyp zu entfernen, wählen Sie ihn aus und klicken Sie auf **X**. Um einen Datentyp in der Reihenfolge nach oben oder unten zu verschieben, wählen Sie ihn aus und verwenden Sie dann die Pfeile nach oben/unten.

Einige Berichte enthalten nicht die Option, Diagramme zu verwenden, und ihre Daten können nur in Tabellenform angezeigt werden.

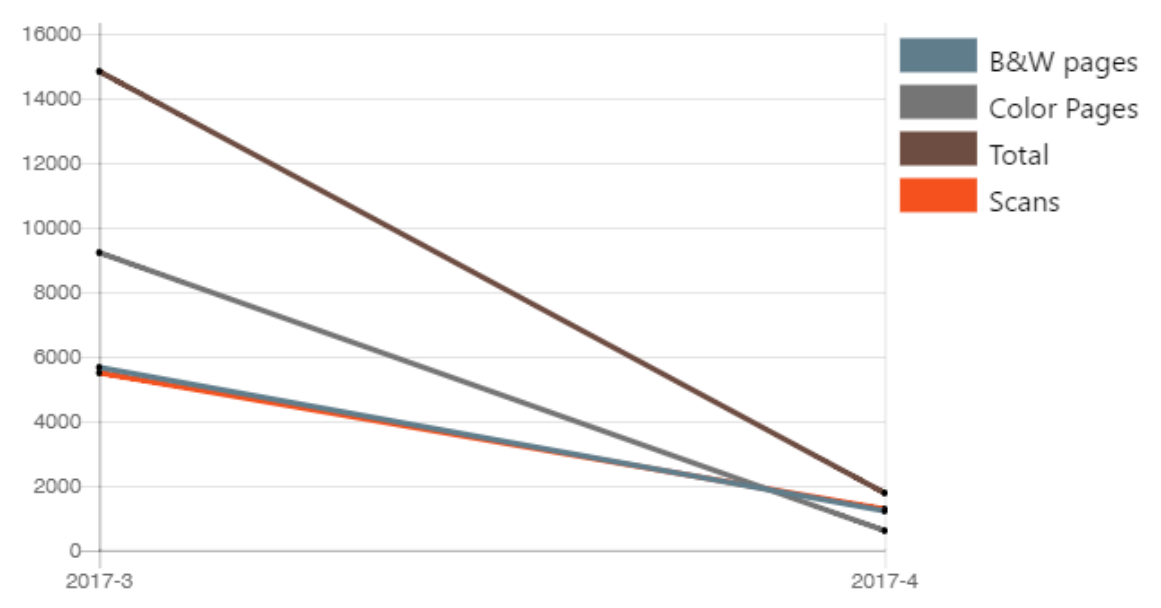

Das Entwerfen eigener Berichte kann ein wenig knifflig sein, da es immer von vielen Faktoren abhängt - Menge der enthaltenen Daten (Spalten), Länge der Spaltennamen und -werte, Ausrichtung des Berichts usw. Um das beste Ergebnis zu erzielen, können Sie auf **Vorschau** jederzeit während der Erstellung des Berichts, um zu prüfen, wie

das neue Design aussehen wird. Erst wenn Sie mit dem Layout zufrieden sind, klicken Sie auf **Speichern** um den Bericht zu speichern.

 $\sim$  Save  $\sim$  Preview

#### <span id="page-33-0"></span>**4.4.3 Berichte generieren**

#### **So zeigen Sie einen Bericht in der Vorschau an**

Wählen Sie den Bericht und klicken Sie auf **Vorschau** (oder klicken Sie mit der rechten Maustaste darauf und dann auf **Vorschau** in seinem Kontextmenü). Der Bericht wird im HTML-Format angezeigt und die Anzahl der enthaltenen Daten ist begrenzt.

#### **So führen Sie einen Bericht aus**

Wählen Sie den Bericht und klicken Sie auf **Lauf**. (Oder klicken Sie mit der rechten Maustaste darauf und dann auf **Lauf** in seinem Kontextmenü). Der Bericht läuft in dem angegebenen Format (*PDF, CSV, XML, XLS* oder *ODS*) ohne Datenbegrenzung.

#### **So exportieren Sie den angezeigten Bericht**

Nachdem der Bericht erstellt wurde, klicken Sie auf eine der Format-Schaltflächen in der Leiste am oberen Rand des Berichtsbildschirms, um ihn herunterzuladen.

PDF CSV XLSX DODS XML

## <span id="page-33-1"></span>4.5 Registerkarte Kontoauszug

Sie können die **Kontoauszug** Registerkarte entweder durch Klicken auf **Kontoauszug** auf der **Kredit** Widget, oder durch Klicken auf das **MyQ** Menü und wählen Sie **Kontoauszug**.

Auf der linken Seite können Sie eine bestimmte **Datum**, wählen Sie eine bestimmte **Zahlungsanbieter**, und klicken Sie **Suche**, um nach bestimmten Kredittransaktionen zu suchen.

In den Suchergebnissen können Sie die **ID, Datum, Typ, Guthaben, Wert**, und **Zahlungsanbieter** für die Kredittransaktion verwendet.

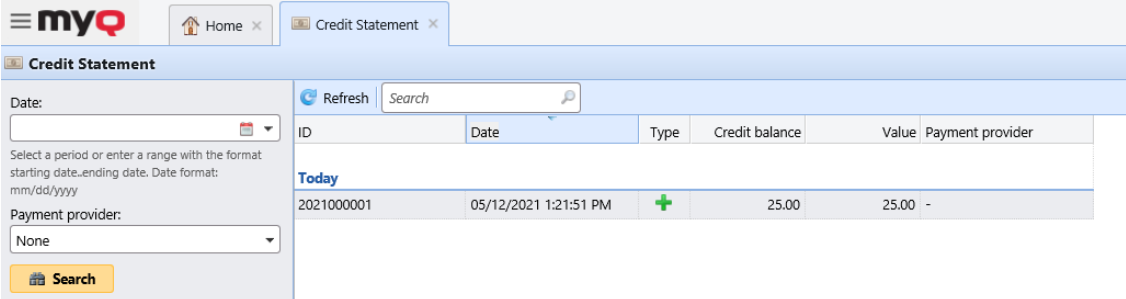

## <span id="page-34-0"></span>5 Drucken vom Mobiltelefon

MyQ bietet zwei mobile Druckanwendungen, die multifunktionale Werkzeuge für die einfache Verwaltung von Aufgaben innerhalb der Druckumgebung der MyQ-Lösung sind. Sie unterstützen Sie jederzeit und überall, wo Sie drucken oder Ihre Druckaufträge verwalten müssen, und bieten Ihnen einen einfachen Zugriff auf eine Vielzahl von MyQ-Funktionen.

Wenn Sie einen MyQ Server 8.2+ verwenden und die Version der eingebetteten Terminals mit MyQ Server 8.2+ kompatibel ist, können Sie die **MyQ X Mobile Client**.

Für jede andere Kombination aus MyQ-Server-Version und eingebetteten Terminals können Sie die **MyQ Mobile Printing-Anwendung** (weitere Informationen finden Sie in der MyQ Mobile Printing-Anwendung Anleitung).

Beide Apps stehen zum kostenlosen Download in Google Play (Android und ChromeOS) und im App Store (iOS) zur Verfügung.

Wenn Sie sich bei den Versionen nicht sicher sind, wenden Sie sich an Ihren MyQ-Administrator.

Wenn von Ihrem Administrator aktiviert, können Sie Drucken über AirPrint oder Mopria, ohne dass die MyQ Mobile Apps oder zusätzliche Treiber benötigt werden.

## <span id="page-34-1"></span>5.1 MyQ X Mobile Client

Die **MyQ X Mobile Client** Anwendung ist ein multifunktionales Werkzeug zur einfachen und berührungslosen Aufgabenverwaltung innerhalb der Druckumgebung der MyQ-Lösung. Druckoptionen werden auch vor dem Drucken verwaltet. Sie unterstützt auch Biometrie.

Mit der mobilen App können Sie die folgenden Vorgänge durchführen:

- Drucken Sie PDF-Dateien, Office-Dokumente und Fotos direkt von Ihrem Gerät aus.
- Geben Sie Ihre Druckaufträge sicher auf einem ausgewählten Druckgerät frei.
- Druckaufträge verwalten, bereits gedruckte Aufträge erneut drucken, Projekte auswählen.
- MyQ-Guthaben aufladen.
- Quoten anzeigen.
- Entsperren Sie Druckgeräte durch Scannen eines QR-Codes.
- Registrieren und Einrichten eines MyQ-Servers durch Scannen eines QR-Codes.
- Bearbeiten Sie Ihr Profil und generieren Sie eine neue PIN.
- Es wird ein MyQ Server 8.2+ benötigt. G)
	- Ihre eingebettete Terminalversion muss mit MyQ Server 8.2+ kompatibel sein.

## <span id="page-35-0"></span>**5.1.1 Installation**

Die MyQ X Mobile Client-Anwendung kann direkt über Google Play (Android und ChromeOS) oder den App Store (iOS) installiert werden. Sie ist kostenlos und erfordert keine Lizenz.

Die App erfordert Android Version 4.4+, oder iOS Version 8.0+.

#### <span id="page-35-1"></span>**5.1.2 Verbinden und Anmelden an einem MyQ-Server**

Wenn Sie die Anwendung zum ersten Mal öffnen, müssen Sie sie mit einem MyQ-Server verbinden. In der Regel ist dies der MyQ-Server Ihres Unternehmens oder Ihrer Niederlassung.

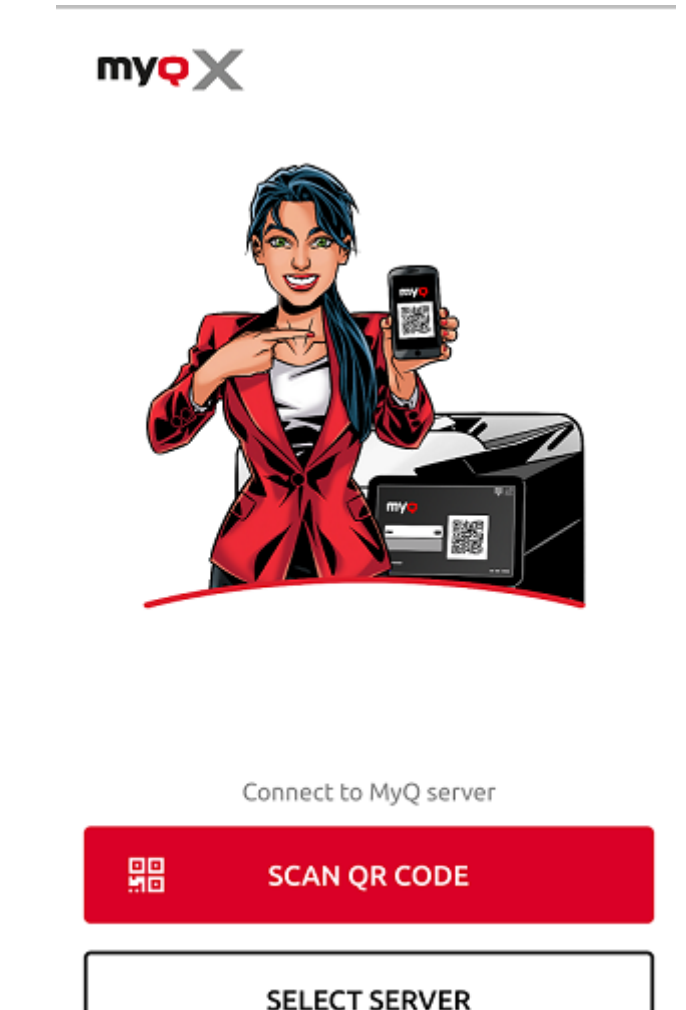

Sobald die Verbindung zum Server hergestellt ist, werden Sie aufgefordert, Ihre MyQ-Anmeldedaten einzugeben, um sich beim Server anzumelden. Nach der Anmeldung bleiben Sie eingeloggt, bis Sie sich vom Server abmelden. Jedes Mal, wenn Sie die Anwendung öffnen, werden Sie automatisch zum Startbildschirm der Anwendung weitergeleitet, wo Sie auf deren Funktionen zugreifen können.

Nachdem Sie sich von einem Server abgemeldet haben, können Sie bei der nächsten Anmeldung entweder eine Verbindung zu einem neuen Server herstellen oder einen der zuvor verwendeten Server auswählen.

Der einfachste Weg, sich mit dem Server zu verbinden, ist das Scannen eines QR-Codes, den Sie auf jedem Druckgerät Ihres Unternehmens finden können. Normalerweise ist er entweder auf einem Aufkleber in der Nähe des Bedienfelds des Druckgeräts aufgedruckt oder wird direkt auf dem Bedienfeld angezeigt. Falls Sie diese Option nicht nutzen können, können Sie Ihren Administrator um alle notwendigen Informationen bitten und sich manuell mit dem Server verbinden.

#### **Verbinden über einen QR-Code**

1. Tippen Sie auf dem Startbildschirm der Anwendung auf **QR-CODE SCANNEN**, und scannen Sie dann den QR-Code vom Druckgerät. Die Anwendung verwendet die Informationen aus dem QR-Code, um automatisch die IP-Adresse und andere Sicherheitseinstellungen festzulegen. Der Anmeldebildschirm wird geöffnet und Sie können sich anmelden.

#### **Manuelles Verbinden**

- 1. Tippen Sie auf dem Startbildschirm der Anwendung auf SELECT SERVER. Im Fenster **Manuell eingeben** Bildschirm, fügen Sie einen Servernamen hinzu, geben Sie die IP-Adresse oder den Hostnamen und den Port des MyQ-Servers ein, und tippen Sie auf **SERVER HINZUFÜGEN**.
- Wenn die **Ungültiges ssl-Zertifikat** Meldung erscheint, wurde kein vertrauenswürdiges SSL-Zertifikat gefunden. Wenden Sie sich in solchen Fällen an Ihren Administrator, oder tippen Sie auf **WEITER** um die Anwendung ohne ein vertrauenswürdiges Zertifikat zu verwenden.

## <span id="page-36-0"></span>**5.1.3 Einloggen auf dem MyQ-Server**

Um sich am MyQ-Server anzumelden, geben Sie Ihre MyQ-Anmeldedaten ein und tippen dann auf **ANMELDEN**.

Die App speichert die Verbindungseinstellungen für zuvor verwendete Server. Wenn Sie einen der zuvor verwendeten Server auswählen möchten, tippen Sie auf **AUS GESPEICHERTEN SERVERN AUSWÄHLEN**. Der Bildschirm Select a server (Server auswählen) wird geöffnet. Tippen Sie auf dem Bildschirm auf den Server, mit dem Sie sich verbinden möchten. Der Anmeldebildschirm öffnet sich und Sie können sich anmelden.

## <span id="page-36-1"></span>**5.1.4 Verwenden der App**

Alle Funktionen der MyQ X Mobile Client-Anwendung können entweder direkt von der App aus aufgerufen werden **Startseite** Bildschirm oder über die Navigationsleiste. Darüber hinaus ermöglicht die App das direkte Drucken aus anderen mobilen Apps und aus mobilen Webbrowsern.

#### **Startbildschirm**

Auf der **Startseite** Bildschirm können Sie den Stand Ihres Guthabens (wird nur angezeigt, wenn die Guthabenabrechnung auf dem MyQ-Server aktiviert ist) und alle Ihre fertigen Aufträge sehen. Sie können auch Guthaben aufladen, neue Aufträge hinzufügen und die fertigen Aufträge drucken.

#### **Navigationsleiste**

Die Navigationsleiste der App, die am unteren Rand des Bildschirms zugänglich ist, enthält die folgenden Shortcuts:

- Startseite
- Jobs
- Einloggen
- Profil
- Mehr

Sie können alle Ihre fertigen Aufträge sehen und drucken, indem Sie auf **ALLE DRUCKEN**.

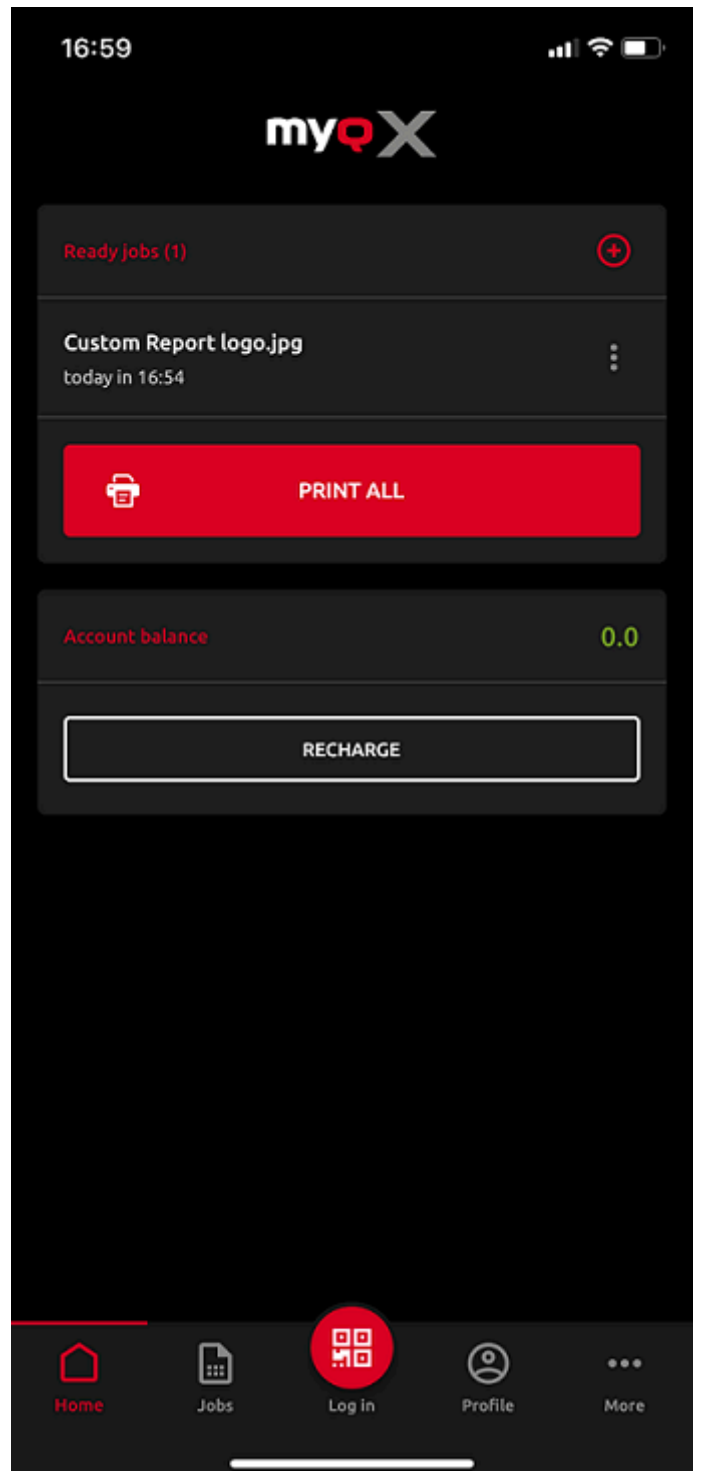

Sie können der Liste auch neue Aufträge hinzufügen, indem Sie auf die Schaltfläche **+** (Plus)-Symbol neben den Bereitschaftsaufträgen.

Sie können Ihren Kontostand sehen (wird nur angezeigt, wenn die Guthabenabrechnung auf dem MyQ-Server aktiviert ist).

Durch Anzapfen **RECHARGE**, können Sie Ihr Guthaben aufladen:

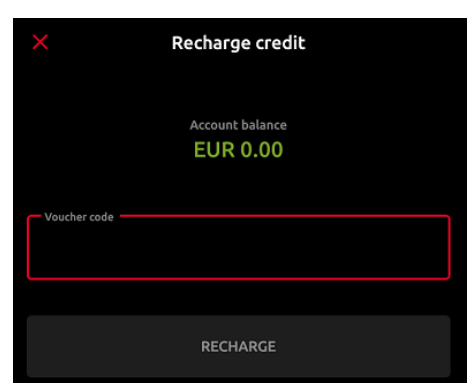

Geben Sie den Code Ihres Gutscheins ein und tippen Sie dann auf **RECHARGE**.

#### **Aufträge**

Die **Aufträge** gelangen Sie zum Bildschirm "Aufträge", der die folgenden Registerkarten enthält:

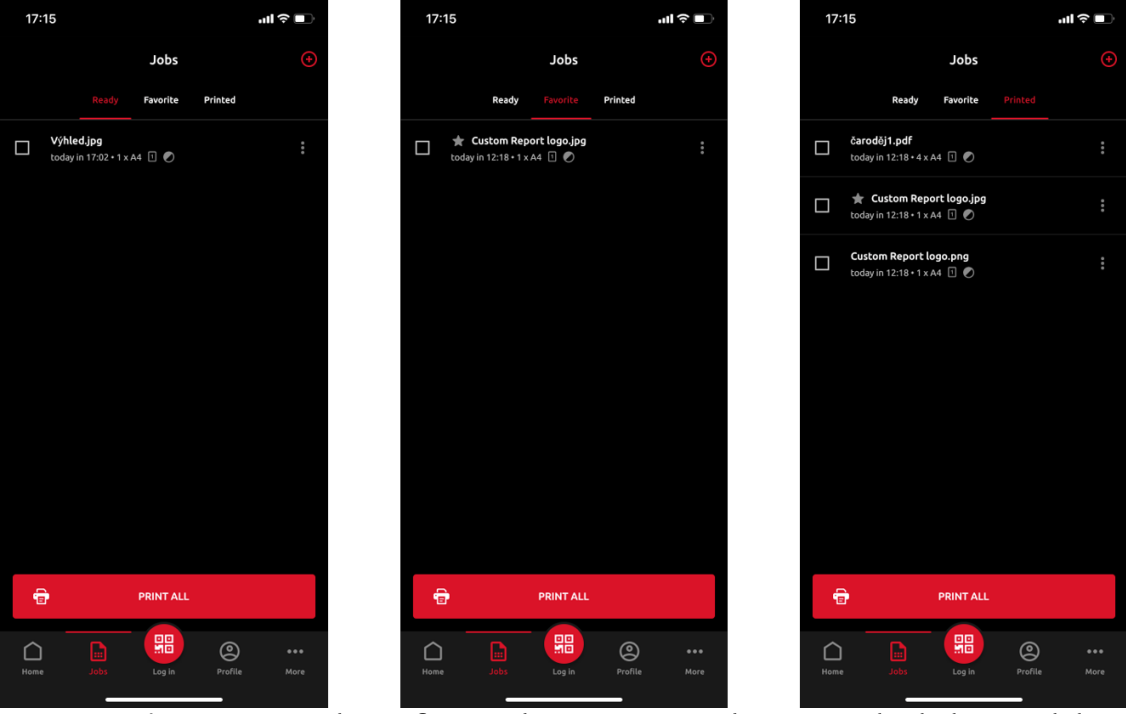

- **Bereit**  Eine Liste der Aufträge, die Sie zum Drucken gesendet haben und die noch nicht gedruckt sind. Für jeden fertigen Auftrag wird die *Drucken, Alle drucken, Zu Favoriten hinzufügen*, und *Löschen* Optionen sind verfügbar.
- **Favorit**  Eine Liste von Aufträgen, die Sie als Favoriten markiert haben. Diese Aufträge bleiben auch nach dem Druck auf der Registerkarte "Favorit" aufgeführt und werden nicht von dieser Registerkarte entfernt, es sei denn, Sie entfernen sie manuell. Für jeden Favoriten-Auftrag wird die *Drucken*, *Alle drucken*, und *Aus Favoriten entfernen* ist über das Drei-Punkte-Optionsmenü verfügbar.
- **Gedruckt**  Eine Liste aller Ihrer Druckaufträge. Für jeden Druckauftrag wird die *Drucken*, *Alle drucken*, und *Zu Favoriten hinzufügen* ist über das Drei-Punkte-Optionsmenü verfügbar.

Sie können entweder auf **ALLE DRUCKEN** unten, um alle Aufträge zu drucken, oder markieren Sie das Kontrollkästchen neben einem Auftrag, um ihn auszuwählen, und drucken Sie ihn dann. Bevor Sie den Auftrag freigeben, können Sie die Anzahl der Kopien angeben, zwischen Schwarzweiß- oder Farbdruck und Simplex oder Duplex wählen. Wenn die Projektabrechnung auf dem MyQ-Server aktiviert ist, können Sie dem Auftrag ein Projekt zuweisen.

Sie können auch auf die Schaltfläche **+** Plus-Symbol oben, um einen neuen Auftrag (aus den Ordnern Ihres Geräts oder dem Cloud-Speicher) zur Liste hinzuzufügen.

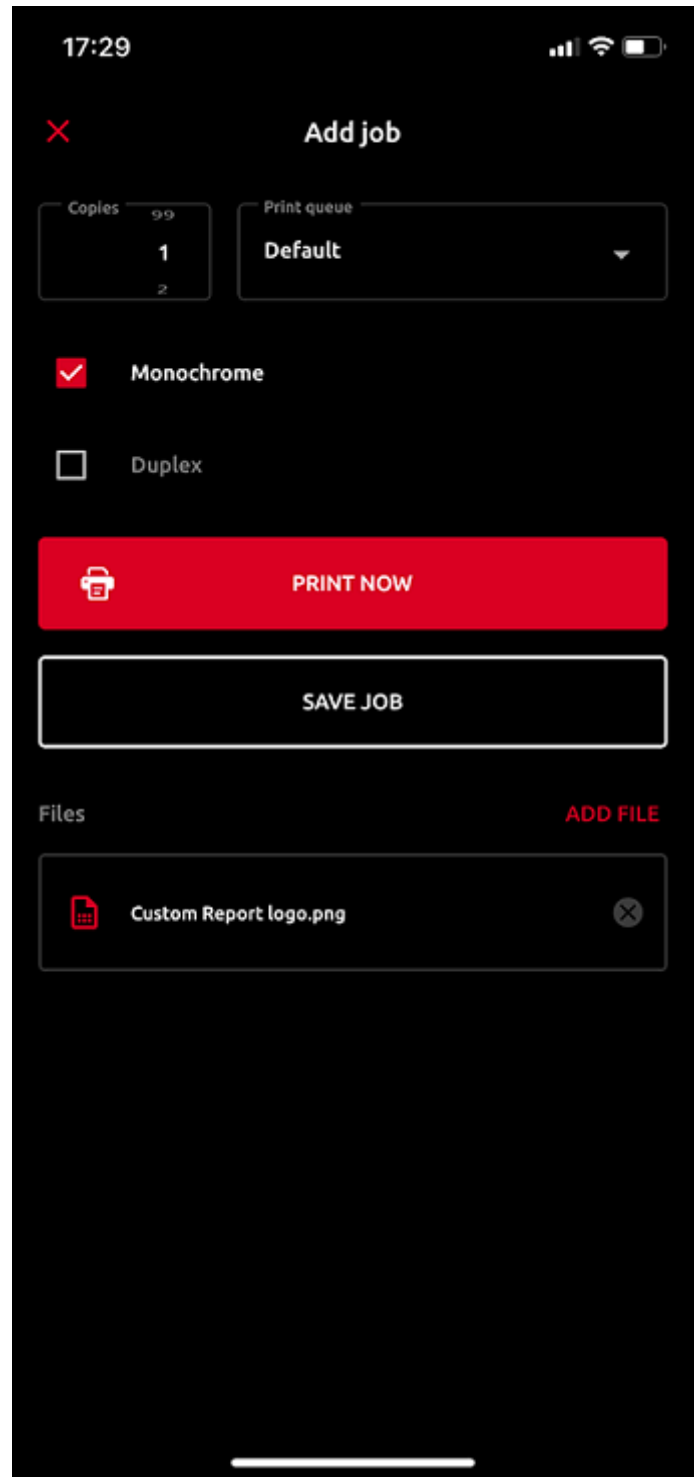

Sie können dann die Anzahl der Kopien angeben, zwischen Schwarzweiß- oder Farbdruck und Simplex oder Duplex wählen. Wenn die Projektabrechnung auf dem MyQ-Server aktiviert ist, können Sie dem Auftrag ein Projekt zuweisen. Sie können auch die Warteschlange des Auftrags angeben:

• **Direkter Typ** - wird der Auftrag sofort auf dem Drucker gedruckt, der der Warteschlange zugeordnet ist.

• **Ziehen Drucktyp** - werden Sie aufgefordert, den QR-Code des Druckers zu scannen, auf dem der Auftrag gedruckt werden soll (Pull Print-Warteschlangen erfordern MyQ Embedded Terminals oder MyQ TerminalPro (Hardware).

Wenn Sie wählen **Aufträge SICHERN** wird der Auftrag für den Druck zu einem späteren Zeitpunkt gespeichert.

#### **Einloggen über QR-Code**

Die **Einloggen** in der Mitte der Navigationsleiste gelangen Sie zum Bildschirm QR-Code scannen. Dort können Sie ein Druckgerät entsperren, indem Sie den QR-Code scannen, der auf dem Bedienfeld des Geräts angezeigt wird.

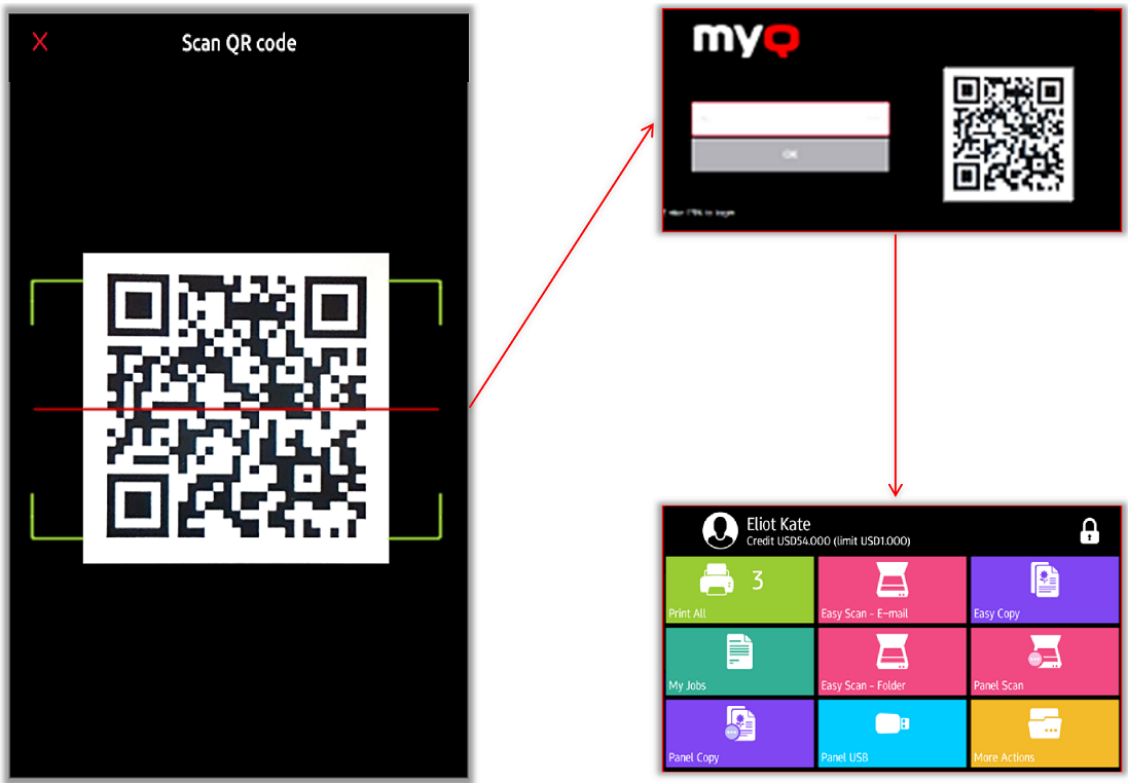

Richten Sie Ihr Telefon auf den QR-Code, als ob Sie ein Foto davon machen wollten. Achten Sie darauf, dass sich der QR-Code innerhalb des grünen Rechtecks befindet, das in der Mitte des Bildschirms angezeigt wird. Die Anwendung scannt den Code automatisch und entriegelt das Gerät.

#### **Profil**

Die **Profil** öffnet den Bildschirm Profil, in dem Sie aktuelle Informationen zu Ihrem Konto sehen können.

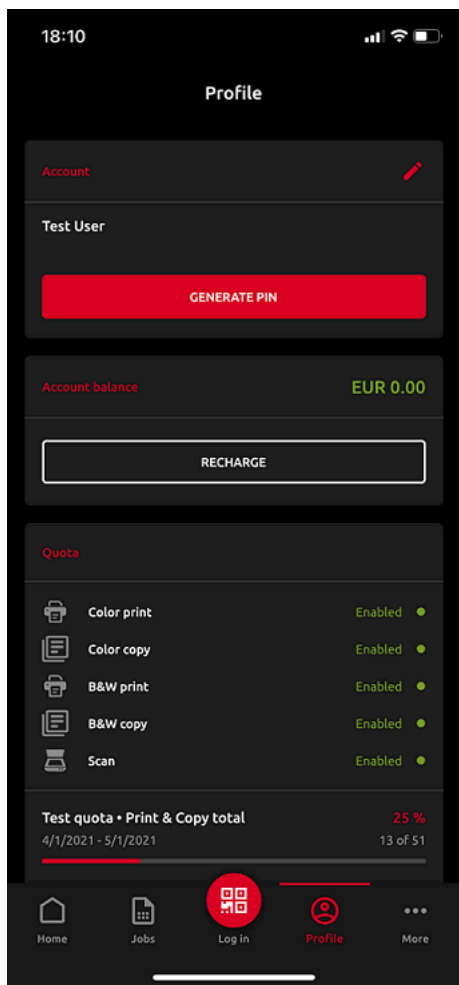

Im **Konto** Abschnitt können Sie die zu Ihrem Konto gehörende E-Mail-Adresse ändern, indem Sie auf das Bearbeitungssymbol daneben tippen. Sie können auch auf **PIN ERZEUGEN** um eine neue PIN zu generieren.

Im **Kontostand** Abschnitt können Sie Ihren aktuellen Kontostand sehen und auch Ihr Guthaben aufladen, indem Sie auf **RECHARGE**.

Wenn Quoten auf dem MyQ-Server aktiviert sind, können Sie alle Ihnen zugewiesenen Quoten und deren aktuellen Status im Fenster **Kontingent** Abschnitt.

#### **Mehr Optionen**

Mit der Tastenkombination Mehr gelangen Sie zum Bildschirm Weitere Aktionen, in dem die folgenden Optionen zur Verfügung stehen:

- **Server** Betrachten und verwalten Sie Ihre Server.
- **App-Sicherheit** Biometrie (Gesichts- und Fingerabdruckerkennung) aktivieren oder deaktivieren.
- **Über app** Informationen über die Anwendung anzeigen.
- **Aus der App abmelden** Melden Sie sich von der Anwendung ab.

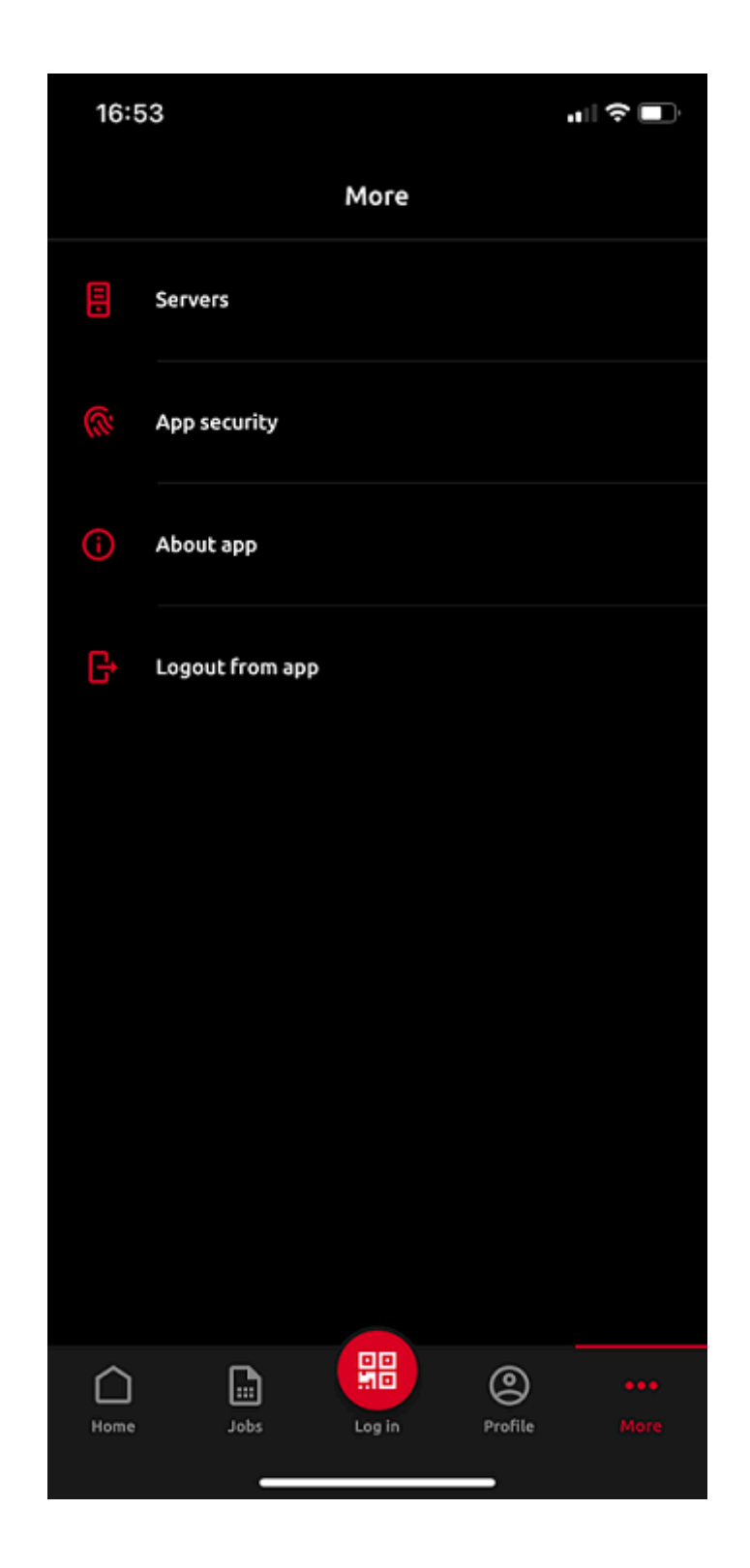

#### **Server**

Unter "Server" können Sie MyQ-Server anzeigen und verwalten.

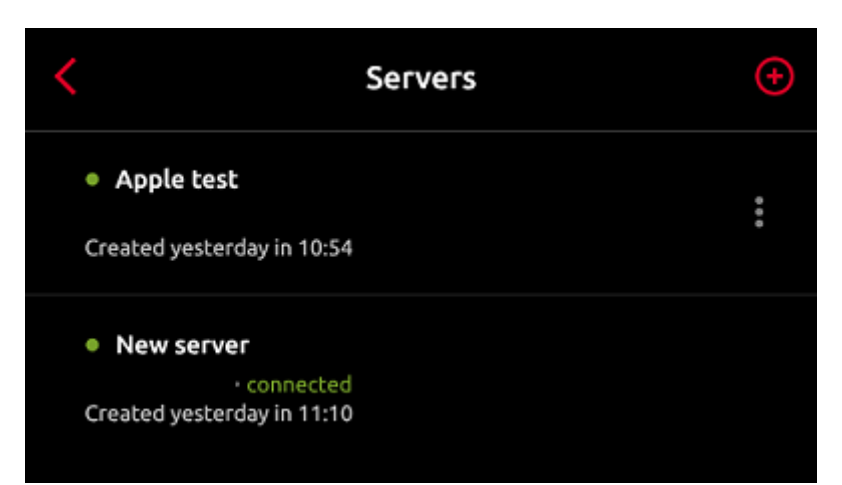

Der aktuell verwendete Server ist markiert als **angeschlossen**. Andere in der Vergangenheit verwendete (oder derzeit nicht erreichbare) Server werden mit einem kleinen roten Punkt neben dem Servernamen aufgeführt.

Tippen Sie auf die Schaltfläche mit den drei Punkten auf der rechten Seite des Servers, um die folgenden Optionen anzuzeigen:

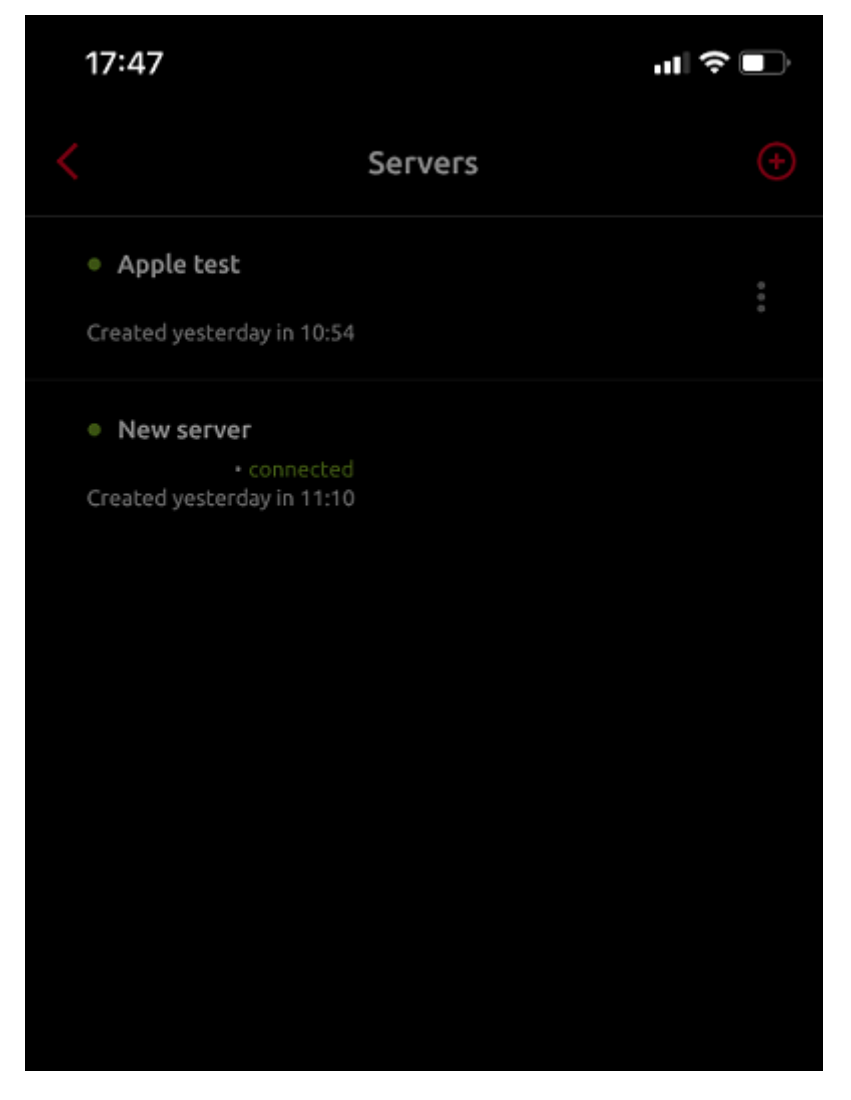

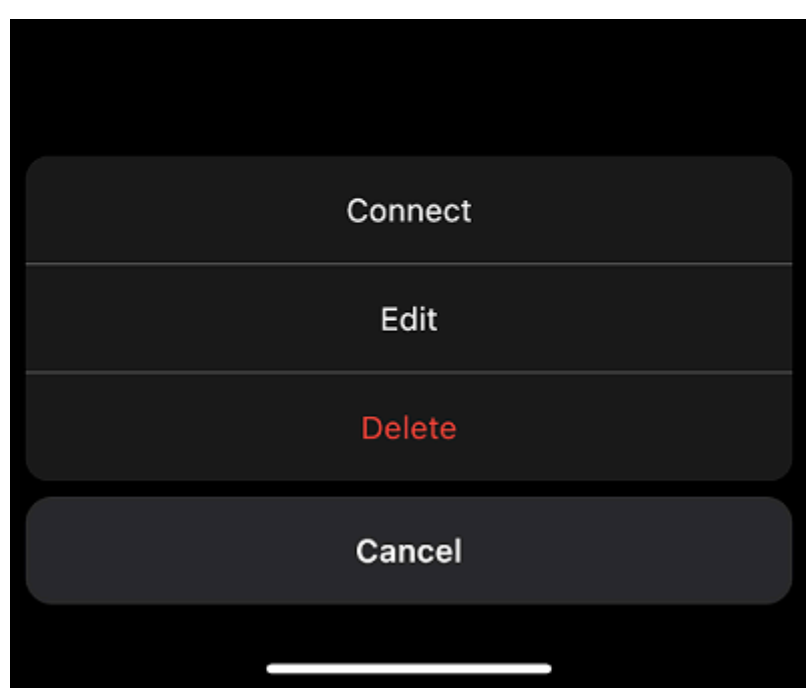

- **Verbinden**  Verbinden Sie sich mit dem Server.
- **Bearbeiten**  Ändern Sie den Namen des Servers, die IP-Adresse und den Port.
- **Löschen**  Löschen Sie den Server (nur verfügbar für Server, die derzeit nicht verwendet werden).

#### **Hinzufügen eines neuen Servers**

Um einen neuen Server hinzuzufügen, tippen Sie auf die Schaltfläche **+** (Plus)-Symbol am oberen Rand. Im neuen Fenster können Sie entweder die Informationen des neuen Servers manuell eingeben (einen Servernamen, die IP-Adresse und den Port hinzufügen) und auf **SERVER HINZUFÜGEN**, oder Sie können auf **QR-CODE SCANNEN**.

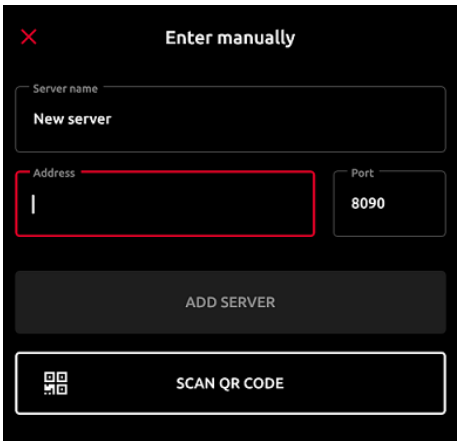

#### **Drucken über MyQ X**

Sie können direkt aus mobilen Apps und aus mobilen Webbrowsern drucken. Wählen Sie dazu die Freigabe der Datei (Bild, Webseite usw.) über den **Drucken über MyQ X** Freigabeoption.

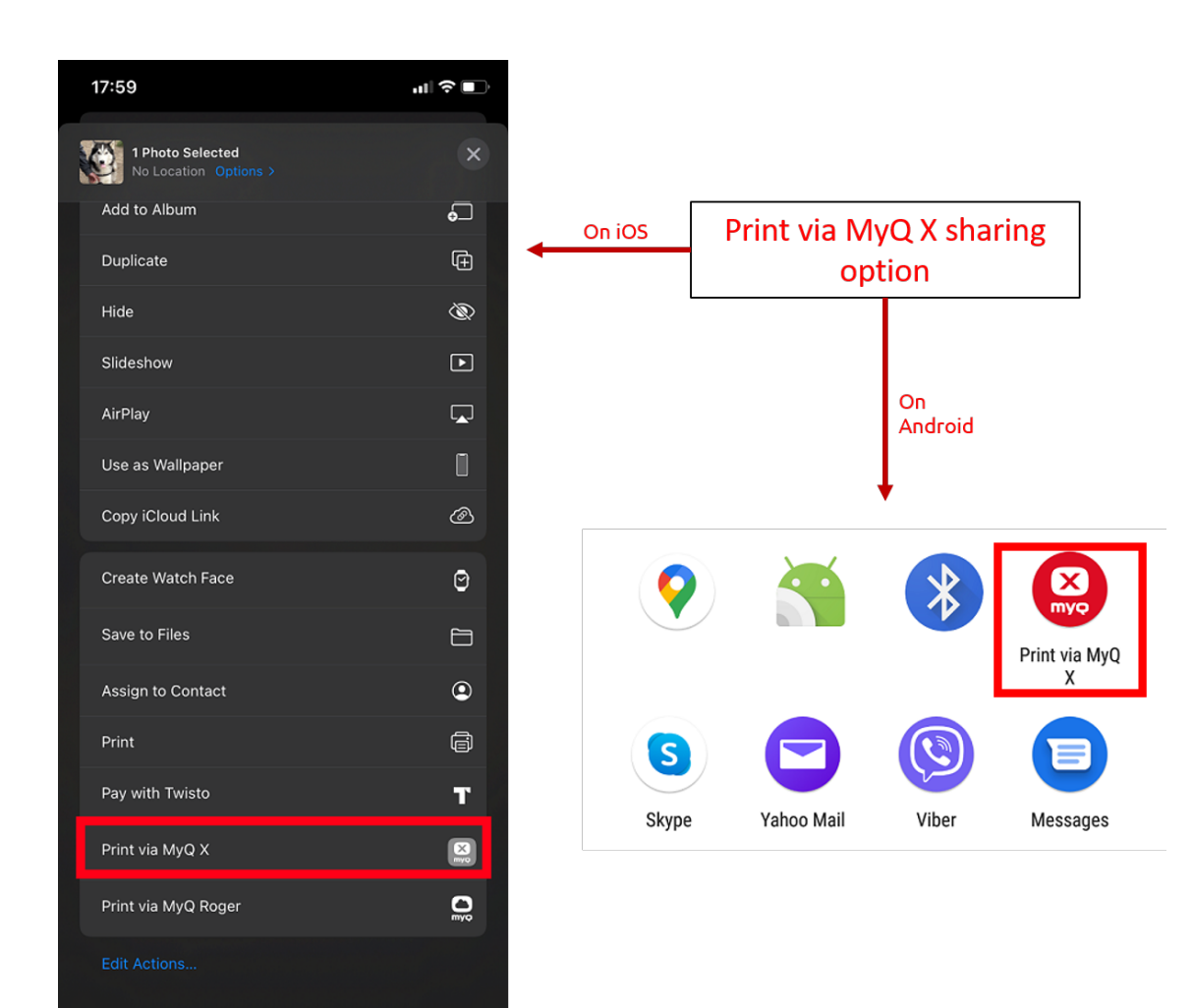

Das Dialogfeld zur Verwaltung des Druckauftrags wird angezeigt, in dem Sie die Eigenschaften des Druckauftrags ändern können (Farbe/Monochrom, Simplex/ Duplex, Anzahl der Kopien), und tippen Sie dann auf **DRUCKEN** um den Druckauftrag an MyQ zu senden.

Wenn die Projektabrechnung auf dem MyQ-Server aktiviert ist, können Sie dem Druckauftrag auch ein Projekt zuweisen. Um ein Projekt zuzuordnen, tippen Sie auf das Feld unter **Projekt** und wählen Sie dann das Projekt in der Liste aus.

Auf iOS-Geräten müssen Sie die Option **Drucken über MyQ X** Umtauschoption unter **Mehr, Aktivitäten**.

## <span id="page-47-0"></span>5.2 AirPrint und Mopria

Mit AirPrint können Sie Fotos und Dokumente von Ihrem MacBook, iMac, iPhone, iPad oder iPod touch drucken, ohne zusätzliche Software (Treiber) installieren zu müssen.

Mopria Print Service macht das Gleiche für Android-Smartphones oder -Tablets. Android-Benutzer müssen die Mopria Print Service-App von Google Play herunterladen.

AirPrint und Mopria Print Service arbeiten mit MyQ zusammen, indem sie MyQ-Druckwarteschlangen als AirPrint- / Mopria Print Service-Druckergeräte bereitstellen. Sie verbinden sich mit dem Wi-Fi-Netzwerk des Unternehmens, wählen die Warteschlange aus, an die Sie den Druckauftrag senden möchten, und authentifizieren sich mit Ihren MyQ-Anmeldedaten. Nach der ersten Authentifizierung werden die Anmeldeinformationen auf dem Gerät gespeichert. **Ziehen Drucken** und **Delegiertes Drucken** Warteschlangen werden als verfügbare Drucker auf Ihrem mobilen Gerät angezeigt.

# <span id="page-49-0"></span>6 Geschäftskontakte

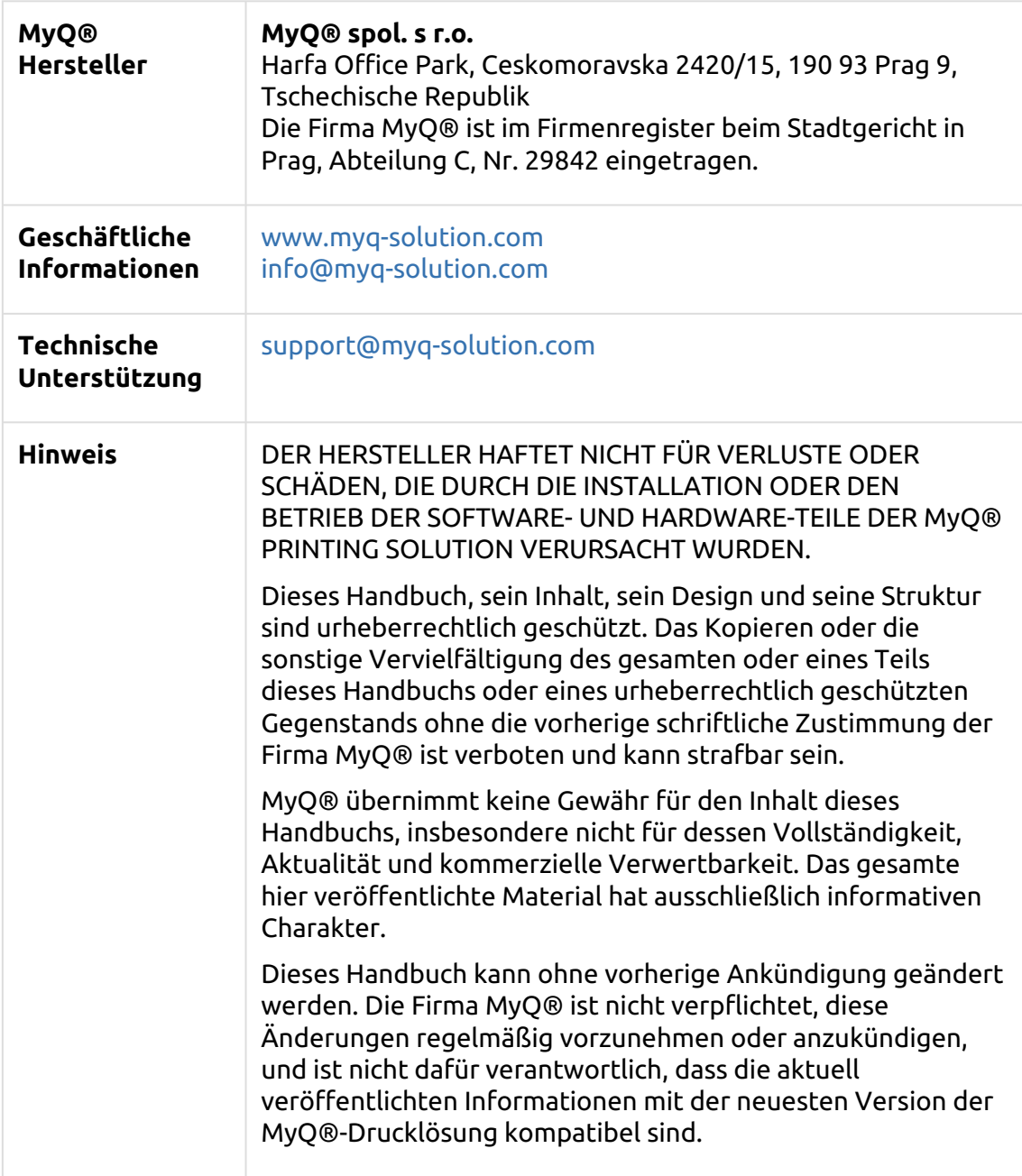

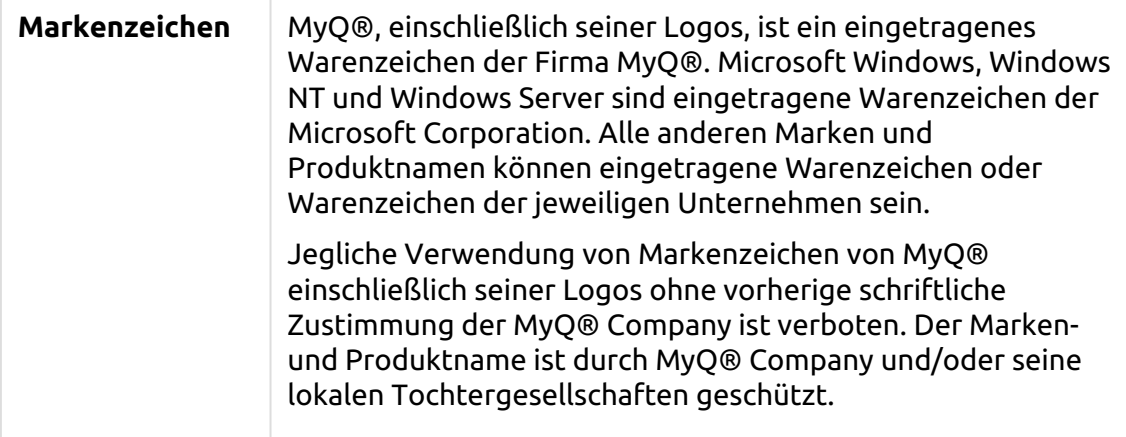